# PocketBook

# Touch HD 3

# Benutzerhandbuch

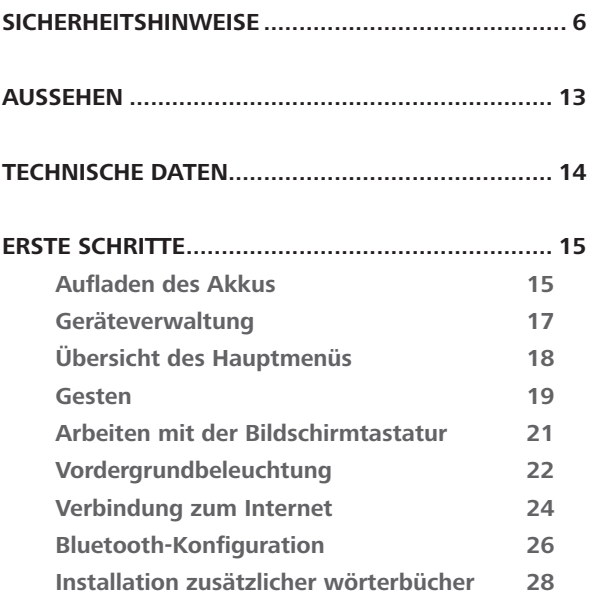

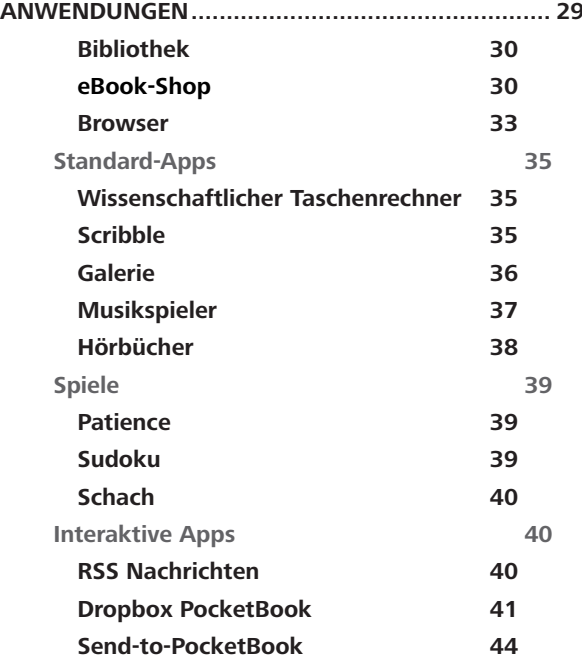

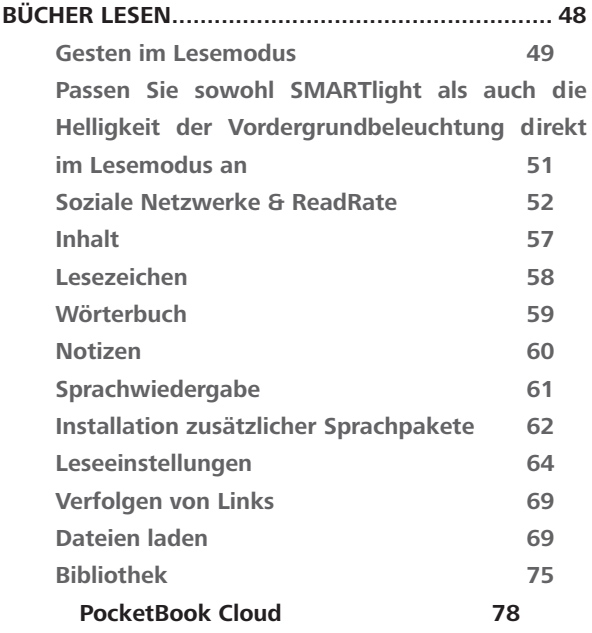

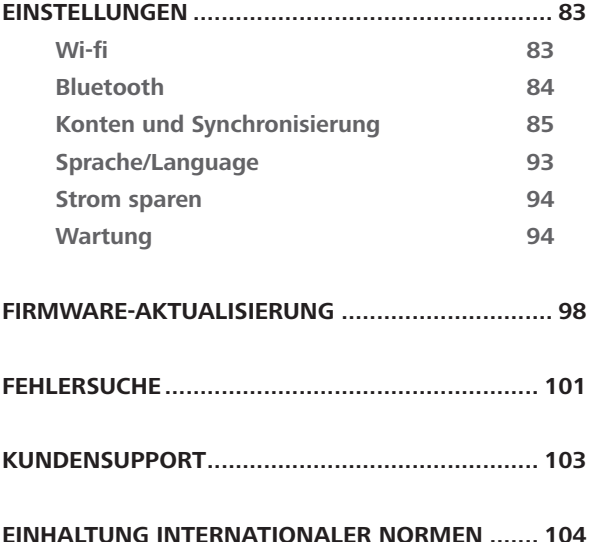

## **Sicherheitshinweise**

Vor der Arbeit mit dem Gerät lesen Sie sich bitte sorgfältig diesen Abschnitt durch. Durch die Einhaltung dieser Anweisungen gewährleisten Sie Ihre eigene Sicherheit und verlängern die Lebensdauer Ihres Geräts.

#### **Lagerung, Transport und Betriebsbedingungen**

Der Bereich der Betriebstemperatur des Geräts liegt bei 0 °C bis 40 °C; setzen Sie das Gerät daher keinen übermäßig hohen oder niedrigen Temperaturen aus. Niemals Kabel zu nah an Wärmequellen kommen lassen. Aufgeheizte Kabel oder deren Isolierung können sich verformen oder beschädigt werden, was zu Bränden oder Stromschlägen führen kann.

Vermeiden Sie die folgenden Einwirkungen:

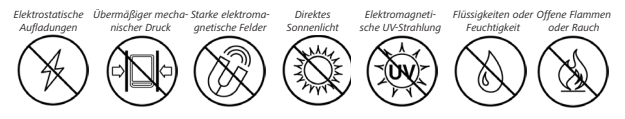

#### **Wartung**

Lassen Sie das Gerät nicht über einen längeren Zeitraum in einer schlecht belüfteten Umgebung, wie z. B. in einem Auto oder in geschlossenen, engen Kisten/Verpackungen, liegen.

Das Gerät nicht fallen lassen oder versuchen, es zu verbiegen.

Schützen Sie den Bildschirm vor Objekten, die ihn zerkratzen oder beschädigen könnten. Um einen sicheren Schutz des Bildschirms sicherzustellen, empfehlen wir die Lagerung des Geräts in einer Schutzabdeckung und/oder in einem Hardcover.

Von Kindern fernhalten.

Dieses Gerät nicht zerlegen oder modifizieren.

Verwenden Sie das Gerät nicht mit beschädigtem Akku, Ladegerät (gebrochenes Gehäuse, abgenutzte Kontakte, gebrochenes

Zuführungskabel) oder mit beschädigter SD-Karte. Ist der Akku beschädigt (gerissenes Gehäuse, Auslaufen von Elektrolyt, Verformung usw.), muss er durch autorisiertes Personal ersetzt werden. Die Verwendung selbstgebauter oder modifizierter Akkus kann zu einer Explosion und/oder zur Beschädigung des Geräts führen.

Verwenden Sie keine organischen oder anorganischen Lösungsmittel (z. B. Benzol) für die Reinigung von Bildschirm und/ oder Gehäuse.

Verwenden Sie einen weichen Lappen für das Entfernen von Staub von der Geräteoberfläche. Für das Entfernen von Schmutz benetzen Sie die Oberfläche mit wenigen Tropfen von destilliertem Wasser.

Im Bildschirm sind bis zu fünf fehlerhafte Pixel akzeptabel, und diese stellen keinen von der Garantie abgedeckten Mangel des Bildschirms dar. Bis zum Ende der Laufzeit der Produktgarantie kontaktieren Sie bitte das nächstgelegen autorisierte Servicecenter, um sicherzustellen, dass die Sicherheit aufrecht erhalten wird.

Wenn das Gerät lange Zeit nicht genutzt wurde, ist es möglich, dass die Batterie-Ladeanzeige nicht korrekt funktioniert. Schließen Sie in diesem Fall das Ladegerät an und lassen das Gerät eine Stunde aufladen. Danach trennen Sie das Gerät von der Stromquelle oder dem USB-Kabel und schließen es sofort wieder an. Jetzt kann das Gerät normal genutzt werden.

Um mögliche Hörschäden zu vermeiden, darf nicht  $\Delta$ über einen längeren Zeitraum mit hoher Lautstärke gehört werden.

Für detaillierte Informationen über die Kundenzentren in Ihrer Region besuchen Sie bitte die offizielle Website von PocketBook International:<http://www.pocketbook-int.com>.

#### **Achtung**

Der Bildschirm des Gerätes ist auf einem Glasträger aufgebaut! Um Beschädigungen zu vermeiden, lassen Sie das Gehäuse nicht fallen, sich verbiegen oder zerdrücken. Tätigen Sie keinen übermäßigen Druck auf die Bildschirmoberfläche und beschädigen Sie auf

keine andere Weise den Glasträger des Bildschirms. Berücksichtigen Sie auch, dass die Bildschirmoberfläche eine Plastikbeschichtung hat. Deshalb wird empfohlen, Kontakt mit spitzen Objekten zu vermeiden, welche die Oberfläche des Gerätes zerkratzen können. Um das Risiko zu verringern, den Bildschirm oder das Gehäuse zu beschädigen, wird empfohlen, das Gerät in einer Schutzhülle von PocketBook aufzubewahren und zu transportieren.

#### **HF-Sicherheit**

Das Gerät empfängt und sendet Hochfrequenzsignale und kann Störungen des Funkverkehrs und anderer elektronischer Geräte verursachen. Verwenden Sie medizinische Geräte (z. B. Herzschrittmacher oder Hörgerät), kontaktieren Sie bitte Ihren Arzt oder den Hersteller, um zu erfahren, ob diese medizinischen Geräte gegen externe HF-Signale geschützt sind.

Verwenden Sie die drahtlose Kommunikation nicht an Orten, wo dies verboten ist, z. B. an Bord eines Flugzeugs oder in Krankenhäusern, weil sie sich u. U. auf die Bordelektronik oder die medizinischen Geräte auswirken könnte.

**OBS!** Enheden kan ikke bruges under vand eller når den er våd. Hvis din enhed blev nedsænket under vandet, skal du først lade vandet strømme gennem hullerne og derefter ryste enheden, mens du holder godt fast i den og lad den tørre i 24 timer. Nedsænk ikke apparatet i havvand.

#### **Verwertung**

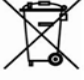

Die unsachgemäße Entsorgung dieses Geräts kann sich negativ auf die Umwelt und die öffentliche Gesundheit auswirken. Um dies zu vermeiden, befolgen Sie bitte die gerätespezifischen Entsorgungsanforderungen. Die Wiederverwertung der Bestandteile des Readers hilft bei der Erhaltung natürlicher Ressourcen. Für weitere Informationen bezüglich der Wiederverwertung kontaktieren Sie bitte die lokalen Gemeindebehörden, Ihren Abfallentsorger, das Geschäft, in dem Sie das Gerät gekauft haben, oder das autorisierte Servicecenter.

Entsorgung elektrischer und elektronischer Komponenten (die Richtlinie ist maßgeblich für die EU und andere europäische Länder, in denen getrennte Müllentsorgungssysteme vorhanden sind).

Einwohner anderer Länder entsorgen die Akkus in Übereinstimmung mit lokal geltendem Recht.

Zerstören Sie den Akku nicht durch Verbrennen, da dieser sonst explodieren kann!

## <span id="page-12-0"></span>**Aussehen**

1. **Home** — Zurück zum Hauptmenü

**2. Rückwärts** – Seite zurückblättern; im Navigationsmodus — wechselt zum vorigen Menü oder zur vorigen Seite der Liste

**3. Vorwärts** — Seite vorwärtsblättern

**4. Menü** – Öffnen des Kontextmenüs (falls verfügbar). Um das Konfigurationsfenster der Vordergrundbeleuchtung zu öffnen, drücken und halten Sie die Taste Menü etwa 1 Sekunde lang (*Vordergrundbeleuchtung*).

**5. Micro-USB-Anschluss** – zum Anschließen des Geräts an einen Computer oder an ein Ladegerät mittels eines USB-Kabels

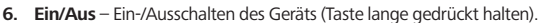

**HINWEIS:** Außerdem können Sie im Bereich *Einstellungen > Persönliche Einstellungen > Tastaturbelegung* die Tastenbelegung selbst konfigurieren. Die Schaltflächen für die Navigation und für das Blättern von Seiten sind von der Bildschirmausrichtung abhängig.

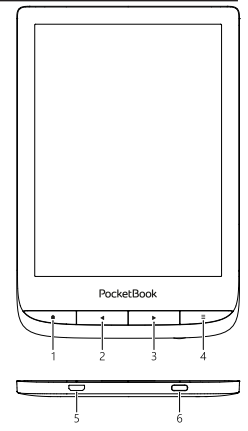

## <span id="page-13-0"></span>**Technische Daten**

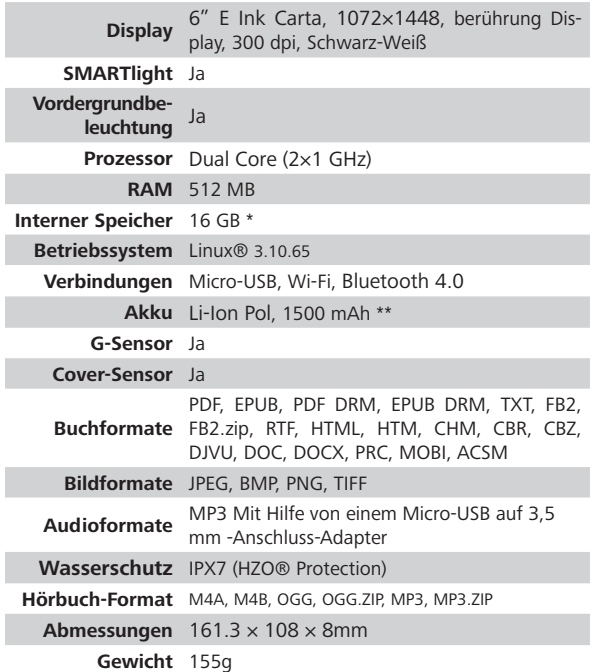

\* Der tatsächlich verfügbare interne Speicher kann je nach Softwarekonfiguration Ihres Geräts variieren. \*\* Die oben genannten Akkulaufzeiten und Werte können je nach Nutzungsmodus, Verbindung und Einstellungen variieren.

## <span id="page-14-0"></span>**Erste Schritte**

In diesem Kapitel erfahren Sie, wie man das Gerät für den Einsatz vorbereitet, und lernen seine wichtigsten Steuerungsfunktionen kennen.

#### **AUFLADEN DES AKKUS**

Vor der ersten Inbetriebnahme muss das Gerät *8 bis 12 Stunden lang geladen werden.*

Das Aufladen der integrierten Akkus ist **(1)** via USB-Kabel am PC oder **(2)** per optional erhältlichen Ladegerät möglich.

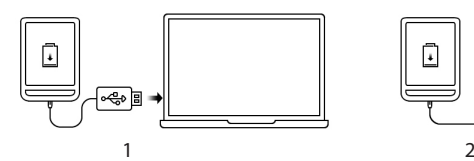

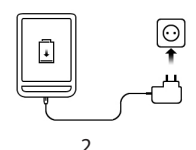

**•**  Verbinden Sie dieses Gerät mithilfe eines Kabels mit einem Computer oder unter Verwendung des Netzteils mit dem Stromnetz. Das Gerät schaltet sich ein, sobald der Ladevorgang beginnt.

**•**  Wenn der Akku vollständig geladen ist, können Sie das Gerät abziehen, Das ist nun betriebsbereit.

Wenn das Gerät beim Anschließen des Kabels an den PC eingeschaltet ist, erscheint auf dem Bildschirm die Aufforderung, eine der folgenden Aktionen zu wählen: "*Verbindung mit Computer"* oder *"Laden"*.

#### <span id="page-16-0"></span>**GERÄTEVERWALTUNG**

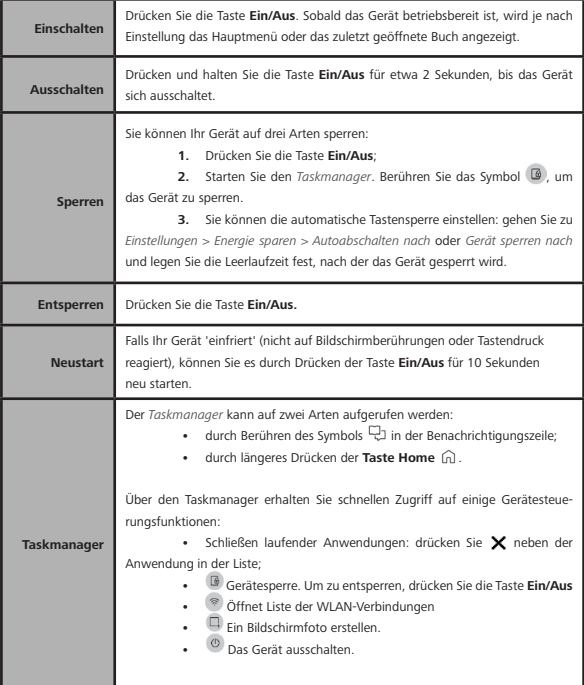

#### **ÜBERSICHT DES HAUPTMENÜS**

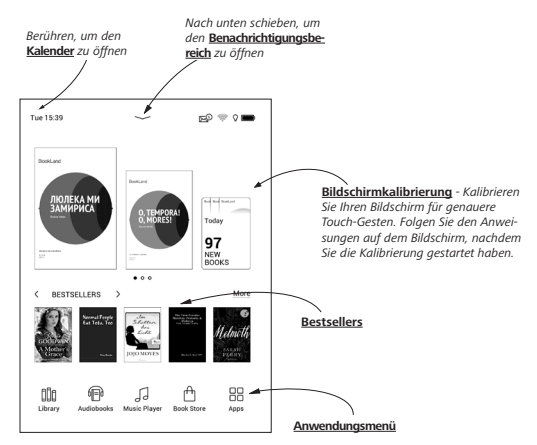

#### **Benachrichtigungsbereich**

Berühren Sie das Symbol **-** oder schieben Sie es nach unten,

um den *Benachrichtigungsbereich* zu öffnen.

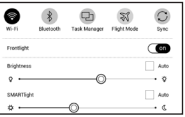

**HINWEIS:** Der *Benachrichtigungsbereich* kann auch durch Drücken der Taste **Menü** geöffnet werden.

Über den Benachrichtigungsbereich erhalten Sie einfachen Zugriff auf die *[Verbindung zum Internet](#page-23-0)* und der *Vordergrundbeleuchtung*, die *Synchronisierung Ihres Geräts mit Netzwerkdiensten*, *Flugmodus*, die Geräte *Bluetooth*. Außerdem werden die News von ReadRate darauf angezeigt.

> **HINWEIS:** Für die Anzeige der ReadRate-News müssen Sie den Dienst zuerst autorisieren. Gehen Sie zu *Einstellungen > Konten und Synchronisierung > ReadRate* und führen Sie die *Anmeldung* am Dienst aus.

#### **GESTEN**

**VORSICHT!** Der Touchscreen des Geräts ist ein empfindliches und bruchgefährdetes Bauteil. Um Beschädigungen des Touchscreens zu vermeiden, berühren Sie diesen bitte mit Bedacht, wenn Sie das Gerät über Gesten steuern.

#### **Tippen**

Öffnet ein Element (Buch, Datei, Ordneranwendung oder Menüelement).

#### **Berühren & Halten**

Öffnet das Kontextmenü eines Elements (falls verfügbar).

#### **Schieben**

Blättert die Seiten eines Buches oder einer Liste; bewegt ein Bild: schieben Sie Ihren Finger über den Bildschirm.

#### **Streichen**

Scrollen von Listen: bewegen Sie Ihren Finger schnell über den Bildschirm.

#### **Skalieren**

Ändert die Bildgröße: legen Sie zwei Finger auf den Bildschirm und spreizen Sie diese zum Vergrößern auseinander bzw. bewegen Sie diese zum Verkleinern aufeinander zu.

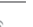

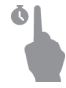

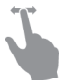

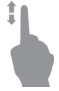

#### **ARBEITEN MIT DER BILDSCHIRMTASTATUR**

Die Bildschirmtastatur dient bei Bedarf zur Eingabe von Textinformationen, wie z. B. für eine Suche oder die Eingabe der Zugangsdaten einer Netzwerkverbindung.

Um ein Zeichen einzugeben, drücken Sie die Taste.

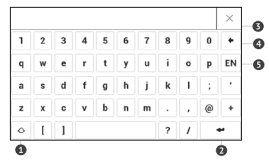

- **1.** Groß-/Kleinschreibung ändern;
- **2.** Übernahme des eingegebenen Texts;
- **3.** Schließen der Bildschirmtastatur;
- **4.** Letztes eingegebene Zeichen löschen;
- **5.** Eingabesprache ändern.

Um die Sprache der Bildschirmtastatur zu wechseln, gehen Sie zu: *Einstellungen > Sprache/Languages > Tastaturlayouts*). Wenn Sie ein Passwort eingeben (z. B. WLAN-Zugangsdaten), wird das Symbol  $\curvearrowright$  in dem Textfeld angezeigt. Berühren Sie es, um so die eingegebenen Zeichen zu sehen.

#### **VORDERGRUNDBELEUCHTUNG**

Öffnen Sie die Benachrichtigungsleiste, um das Menü zur Steuerung der Vordergrundbeleuchtung anzuzeigen. Dieses besteht aus zwei Teilen:

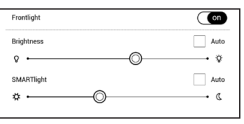

**1. Allgemeine Steuerung der Vordergrundbeleuchtung.** Dazu gehört ein EIN/AUS-Schalter, um die Displaybeleuchtung ein und auszuschalten, sowie ein Helligkeitsregler.

> **HINWEIS:** Um die Vordergrundbeleuchtung ein- oder auszuschalten, ohne die Benachrichtigungsleiste zu öffnen, halten Sie die Menütaste für eine Sekunde gedrückt.

**2. SMARTlight Lichttemperatursteuerung.** Diese Funktion befindet sich standardmäßig im Automatikmodus (der Schalter befindet ich in der ON-Position). Dies bedeutet, dass das Gerät die optimale Lichttemperatur in Abhängigkeit von der Tageszeit bestimmt (von neutralem Weiß am Morgen hin zum wärmeren Farbton am Abend).

Wenn der Automatikmodus ausgeschaltet ist (der Schalter befindet sich in der OFF-Position), wird der Schieberegler auf dem Bildschirm aktiviert. Jetzt können Sie die Lichttemperatur der Vordergrundbeleuchtung manuell einstellen.

> **HINWEIS:** Auf dem Gerät sollte die korrekte Uhrzeit eingestellt sein, um sicherzustellen, dass die SMARTlight-Steuerung im Automatikmodus ordnungsgemäß funktioniert. Um die Zeiteinstellung zu optimieren, aktivieren Sie "Automatische Zeitsynchronisie**rung**" unter *Einstellungen > Datum/Zeit* oder stellen Sie die Uhrzeit manuell ein.

#### <span id="page-23-0"></span>**VERBINDUNG ZUM INTERNET**

Das Gerät kann über eine WLAN-Verbindung auf das Internet zugreifen. Wenn Sie eine Anwendung öffnen, die eine Internetverbindung benötigt (z. B. *Browser* oder *BookStore*), wird die WLAN-Verbindung automatisch hergestellt. Ist ein bekanntes Netzwerk verfügbar, wird die Liste verfügbarer WLAN-Verbindungen geöffnet. Ist das Netzwerk. mit dem eine Verbindung hergestellt werden soll, passwortgeschützt, geben Sie mithilfe der Bildschirmtastatur das Passwort ein. Außerdem kann die WLAN-Verbindung durch das Anklicken des Symbols  $\hat{\epsilon}$  im Benachrichtigungsfeld aktiviert/ deaktiviert werden. Falls ein bekanntes Netzwerk verfügbar ist, wird die Verbindung danach hergestellt, ansonsten wird eine Liste verfügbarer Netzwerke geöffnet.

#### **Erweiterte Einstellungen**

Für weitere detaillierte Einstellungen der WLAN-Verbindung wählen Sie *Einstellungen > Wi-Fi*, gehen zum ausgewählten Netzwerk und klicken unten im Bildschirm auf *"Mehr"*:

**•**  Sie können ändern die *Konfiguration der IP-Adresse*:

> **•**  *DHCP* – IP-Adresse automatisch beziehen (bei konfiguriertem DHCP-Server).

> **•**  *Manuell* (für erfahrene Benutzer) – manuelle Eingabe der Netzwerkparameter mit der Bildschirmtastatur.

**•**  Besitzt das Netzwerk, mit dem die Verbindung hergestellt werden soll, einen Proxy-Server, legen Sie im Bereich *Proxy-Konfiguration* dessen Parameter fest.

#### **Verbindung zu verborgenem Netzwerk**

**1.** Gehen Sie zu *Einstellungen > Wi-Fi.*

**2.** Öffnen Sie *"Verbindung zu verborgenem Netzwerk"* und geben mit der Bildschirmtastatur im *Feld Netzwerkname (SSID)* die SSID des Netzwerks ein.

**3.** Wählen Sie in der entsprechenden Liste den Sicherheitstyp:

**•**  *Keiner* – für ein offenes Netzwerk.

**•**  *Einfach (WEP)* – nach der Auswahl dieser Option müssen Sie den *WEP Authentifizierungstyp* – *Offen* 

*(Open System)* oder *Gemeinsam verwendet (Shared Key)* festlegen.

**•**  *WPA/WPA2 PSK* – Sie müssen hier den Netzwerkschlüssel eingeben (bis zu 64 Zeichen).

**4.** Zur Überprüfung der Netzwerkkonfiguration und für die Verbindung mit dem Netzwerk gehen Sie zurück zum Bereich Verbindung zu einem ausgeblendeten Netzwerk und drücken auf Verbinden.

#### **BLUETOOTH-KONFIGURATION**

Mit dieser Art der Verbindung können Sie drahtlose Bluetooth-Geräte (z. B. Headsets, Kopfhörer und Lautsprecher) mit dem E-Reader verbinden, um Audiodateien abzuspielen und die Text-to-Speech-Funktion zu nutzen.

Es gibt zwei Möglichkeiten, Ihr Bluetooth-Gerät mit Ihrem E-Reader zu koppeln.

**ACHTUNG!** Wenn Sie zum ersten Mal eine Verbindung herstellen:

**•** Aktivieren Sie Bluetooth im Benachrichtigungsfeld Ihres E-Readers;

- **•** Schalten Sie Ihr Bluetooth-Gerät in den Pairing-/Koppel-Modus;
- **•** Ihr Bluetooth-Gerät fordert möglicherweise die Erlaubnis zum Pairing/

Koppeln an. Bitte bestätigen Sie diese Aktion.

#### **Option 1**

Es wird eine Liste der verfügbaren Bluetooth-Geräte zum Koppeln angezeigt, sobald Sie eine Audiodatei oder die Text-to-Speech-Funktion starten. Klicken Sie in der angezeigten Liste auf den Namen des Bluetooth-Gerätes, mit dem sich Ihr E-Reader verbinden soll.

#### **Option 2**

**1.** Gehen Sie zu *Einstellungen -> Bluetooth* und stellen Sie den Schalter auf *ON*.

**2.** Das System zeigt automatisch eine Liste der Geräte an, die zum Koppeln verfügbar sind.

**3.** Suchen Sie den Namen des Bluetooth-Gerätes, zu dem eine Verbindung hergestellt werden soll, und klicken Sie darauf.

**4.** Wenn das Bluetooth-Zielgerät nicht aufgeführt ist, klicken Sie unten auf dem *Bildschirm auf BT-Gerät suchen*.

Beim nächsten Einschalten des Geräts wird die Verbindung automatisch hergestellt.

#### **INSTALLATION ZUSÄTZLICHER WÖRTERBÜCHER**

Sie können zusätzliche Wörterbücher installieren (Sie können Wörterbücher im [Book Store](http://www.bookland.com/)).

**1.** Kopieren Sie die Erweiterungsdatei mit der Erweiterung .pbi zum internen Gerätespeicherordner *Anwendungen*.

**2.** Trennen Sie das Gerät vom PC.

**3.** Die geladene Datei wird jetzt in *Letzte Ereignisse* angezeigt.

**4.** Starten Sie die kopierte Erweiterungsdatei als Anwendung und bestätigen Sie die Installation.

In diesem Abschnitt können Sie die auf Ihrem Gerät installierten Anwendungen überprüfen.

Der Standard-Startbildschirm enthält vier Anwendungen:

- **•**  *Bibliothek*
- **•**  *Hörbücher*
- **•**  *Audio-Player*
- **•**  *eBook-Shop.*

Im Anwendungsmenü sind weitere Apps verfügbar. Um das Anwendungsmenü zu öffnen, klicken Sie auf das Sym $b$ ol  $B$ .

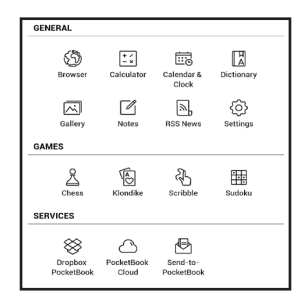

### **Bibliothek**

Die Bibliothek ist der Dateimanager für E-Books, hier können Sie diese gruppieren und sortieren, das Erscheinungsbild des Bereichs ändern und eine Suche durchführen. Erfahren Sie mehr über diese Anwendung unter *Bibliothek*.

## **eBook-Shop**

Damit Sie auf Ihrem PocketBook E-Reader direkt und bequem Bücher und Hörbücher einkaufen können, ist Ihr Gerät entweder mit dem PocketBook eBook-Shop oder dem Buchshop einer Partnerbuchhandlung von PocketBook verbunden.

Nutzen Sie die eBook-Shop-App, um Inhalte direkt auf Ihrem PocketBook E-Reader auszusuchen und zu kaufen. Um die App nutzen zu können, benötigen Sie eine aktive Internetverbindung. Aktivieren Sie dazu bitte das WLAN auf Ihrem Gerät.

Um auf alle Funktionen des eBook-Shops zugreifen zu können, müssen Sie sich in der App mit Ihren vorhandenen Nutzerkontodaten anmelden oder ein neues Nutzerkonto

erstellen. Wenn Ihr Gerät mit einem PocketBook eBook-Shop verbunden ist, tippen Sie dazu bitte in der eBook-Shop-App oben rechts auf *"Anmelden/Konto erstellen".* Folgen Sie dann

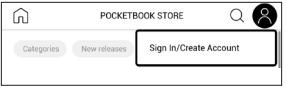

den Anweisungen auf dem Bildschirm.

Sobald Sie sich korrekt mit Ihren bekannten oder neuen Nutzerdaten angemeldet haben, erhalten Sie Zugriff auf alle Funktionen des PocketBook eBook-Shops.

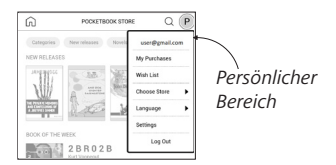

Zur Verwaltung Ihres *Nutzerkonto* haben Sie folgende Möglichkeiten:

**•**  *Meine Käufe* — Anzeige einer Liste Ihrer gekauften Waren.

**•**  *Wunschliste* — Anzeige einer Liste der Bücher, die Sie sich wünschen.

**•**  *Buchsprache* — Auswahl der Sprache der Bücher, die im Shop angezeigt werden sollen.

**•**  *Shop wählen* — Auswahl eines verfügbaren PocketBook-Shop.

**•**  *Einstellungen* — Zugriff auf die allgemeinen Einstellungen.

**•**  *Abmelden* — Abmelden vom aktuell angemeldeten Nutzerkonto.

Um das im PocketBook eBook-Shop ausgewählte Produkt zu kaufen, klicken Sie auf *"Kaufen"*. Danach wird ein Fenster mit einer Liste der verfügbaren Zahlungsmöglichkeiten angezeigt. Wählen Sie die für Sie komfortable Zahlungsmöglichkeit aus und führen Sie die Zahlung durch. Folgen Sie dazu den Anweisungen auf dem Bildschirm.

Erworbenen Dateien erscheinen im Abschnitt *"Meine Einkäufe"*, wo Sie sie jederzeit herunterladen können. Sobald der Download abgeschlossen ist, werden erworbene Dateien in den Ordner *Library> Downloads* verschoben und auf dem Startbildschirm des E-Readers unter *"Letzte Ereignisse"*  angezeigt.

#### **Browser**

Eine Anwendung zum Betrachten von Webseiten. Nachdem Sie Ihren Browser gestartet haben, werden Sie dazu aufgefordert, sich mit einem der verfügbaren WLANs zu verbinden, wenn zuvor keine WLAN-Verbindung hergestellt wurde.

Um eine Website-Adresse einzugeben, berühren Sie die Adressleiste, geben Sie mit der angezeigten Bildschirmtastatur eine Adresse ein und drücken Sie die Eingabetaste. Um einem Link zu folgen, berühren Sie ihn einfach. Passt eine Webseite nicht auf den Bildschirm, kann sie gescrollt werden: legen Sie Ihren Finger auf den Bildschirm und

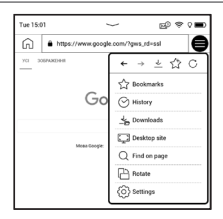

bewegen Sie eine Seite. Außerdem können Sie die Skalierung der Webseite durch Vergrößerungsgesten ändern (Zusammenführen oder Spreizen der Finger). Mit den Tasten  $\blacklozenge$  können Sie die Seite vertikal scrollen:  $\blacklozenge$ scrollt nach unten und  $\bullet$  scrollt nach oben.

Außerdem können Sie mithilfe des Browsermenüs den Verlauf besuchter Websites und Favoriten anzeigen lassen, Skalierung und Anzeige der Webseiten anpassen, den Browser im Bereich *Einstellungen* konfigurieren und den Browser schließen.

Unter *Einstellungen* löschen Sie Verlauf und Cookies, aktivieren/deaktivieren JavaScript und laden Bilder.

#### **STANDARD-APPS**

#### **Wissenschaftlicher Taschenrechner**

Der Rechner bietet eine Vielzahl mathematischer Operationen, zum Beispiel: Zahlenformate sowie Konstanten, logische und trigonometrische Funktionen. Der wissenschaftliche Taschenrechner kann für sehr komplexe Berechnungen genutzt werden.

## र्<sup>त</sup>े Scribble

Ist ein Zeichenprogramm. Um das Zeichenwerkzeug zu starten, nutzen Sie die Anwendungskontrollleiste. Text: wählen Sie Position und Größe des Textfeldes. Text wird mit der Bildschirmtastatur eingegeben;  $A<sup>I</sup>$  Schriftart: ändert die Schriftart und Schriftgröße; Stift: ein Werkzeug zum Zeichnen dünner Linien; Marker: ein Werkzeug zum Zeichnen dicker Linien;  $\&$  Radierer: ein Werkzeug zum Löschen von Linien und Text; Zurück: macht die letzte Operation rückgängig;

Aktuelle Zeichnung/Gesamtzahl der Zeichnungen die aktuelle Zeichnung wechseln; Neu: eine neue Zeichnung beginnen; Zeichnung löschen Anwendung beenden.

Möchten Sie ein Bild speichern, klicken Sie auf das Symbol *Neues Bild* . Das aktuelle Bild wird im Ordner *Meine Bilder* im Stammverzeichnis des Gerätes gespeichert.

## **Galerie**

Öffnet die Bibliothek im Bildanzeigemodus (heruntergeladen in den Ordner Foto). Das geöffnete Foto wird im Vollbildmodus angezeigt. Um ein Foto als Logo im ausgeschalteten Zustand festzulegen, um es zu Drehen oder um Informationen darüber anzuzeigen, berühren Sie das Vollbild, um zum Bearbeitungsmodus zu wechseln, und drücken Sie das Menüzeichen  $\equiv$  in der rechten oberen Ecke des Bildschirms. Im Bearbeitungsmodus können Sie ein Foto durch Vergrößerungsgesten vergrößern und den ausgewählten Bereich als Logo festlegen.
### **Musikspieler**

Ein Musik-Player für das Abspielen von Mediadateien im Format mp3.

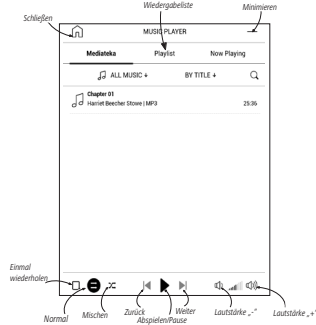

Im *Anwendungsmenü* können Sie Audiodateien und Ordner mit Musik der Wiedergabeliste hinzufügen, Titel neu anordnen und die Wiedergabeliste speichern oder löschen.

Mithilfe des *Kontextmenüs*, geöffnet durch langes Drücken auf einen Titel, können die folgenden Aktionen ausgeführt werden: Titelinformationen an-

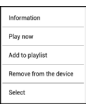

zeigen, Titel der Warteschlange hinzufügen oder die Datei von der Liste entfernen.

## <sup>≡l∂</sup> Hörbücher

Diese Anwendung spielt Hörbücher der folgenden Formate ab: .m4a, .m4b, .ogg, und .mp3. Darüber hinaus werden auch Hörbücher in Containern unterstützt: .mp3.zip, .zip. Es können auch Hörbücher mit Dateien in einem Verzeichnis abgespielt werden.

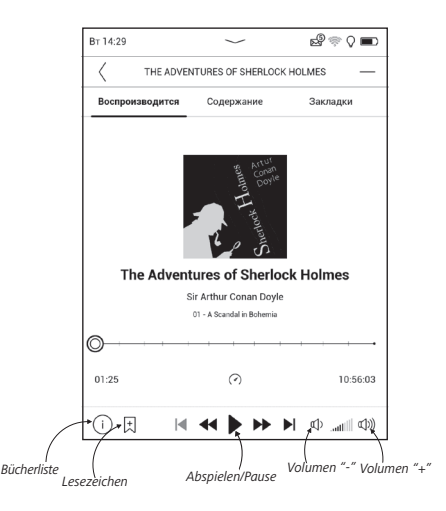

Über das Menü der Anwendung lassen sich Hörbücher zur Playlist hinzufügen oder von dieser entfernen sowie die Hörbücherliste verwalten und nach verschiedenen Eigenschaften sortieren.

Im Menü zur Wiedergabesteuerung können sowohl die bevorzugte Abspielge-

schwindigkeit als auch die Stimmlage ausgewählt werden.

#### **SPIELE**

**Sudoku**

Drücken Sie auf eine leere Zelle, um sie auszuwählen. Danach können Sie eine Zahl eingeben, die Ihrer Meinung nach in die ausgewählte Zelle gehört, oder Markierungen setzen – Zahlen, von denen Sie vermuten, dass sie in die Zelle gehören. Die Zahlen und Markierungen sollten aus dem unteren Auswahlbereich gewählt werden.

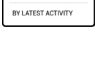

mentos. RY AUTHOR

**Patience** Klassisches Solitär.

### **Schach**

Sie können gegen Ihren Freund oder gegen das Gerät spielen. Spielen Sie gegen das Gerät, kann eine von 10 verschiedenen Schwierigkeitsstufen gewählt werden.

#### **INTERAKTIVE APPS**

### **RSS Nachrichten**

Eine Anwendung zum Hinzufügen und Lesen von RSS-Feeds. Um RSS-Newsfeeds hinzuzufügen, öffnen Sie die RSS-Konfiguration. Wählen Sie die Option *RSS-Feed hinzufügen*. Geben Sie mithilfe der Bildschirmtastatur die Adresse des Feeds ein.

Wählen Sie den zu löschenden Feed. Öffnen Sie das Kontextmenü. Wählen Sie den Befehl *Löschen*.

Wählen Sie den zu bearbeitenden Feed. Öffnen Sie das Kontextmenü. Klicken Sie dann auf *Name bearbeiten* oder *URL bearbeiten.* Bearbeiten Sie mithilfe der Bildschirmtastatur die RSS-Feedname oder Adresse des Feeds.

Klicken Sie im Anwendungsmenü PocketNews auf *Aktualisieren*. Beim Aktualisieren von RSS-Feeds wird der neue Inhalt zur Datei mit der Dateiendung .hrss hinzugefügt, und diese Datei ist nach dem Aktualisieren zum Lesen verfügbar. Der Downloadstatus wird während der Aktualisierung angezeigt. Nach der Aktualisierung kann die Datei mit dem Browser offline gelesen werden.

Wählen Sie die Option *Aktuelle News lesen* im Anwendungsmenü PocketNews. Die zuletzt heruntergeladenen RSS-Feeds werden im Browser geöffnet

Nachrichtenarchiv: Nach dem Wählen dieser Option können Sie die früher gespeicherten RSS-Feed-Aktualisierungen lesen.

## **[Dropbox PocketBook](#page-73-0)**

Mit der DropBox-Anwendung können Dateien auf Ihr Gerät heruntergeladen werden, die zur Dropbox von einem Computer oder Gerät mit installierter Dropbox-App oder

von der [Dropbox-Website](https://www.dropbox.com/) aus hinzugefügt wurden. Und auf Ihrem PocketBook muss nichts installiert werden, es genügt, sich für den Dienst zu autorisieren.

#### **Erstmalige Nutzung**

**1.** Registrieren Sie sich beim Dropbox-Dienst [\(https://www.dropbox.com](https://www.dropbox.com)).

**2.** Geben Sie auf Ihrem PocketBook-Gerät im Bereich '*Einstellungen > Konten und Synchronisierung > Dropbox > Login'* Ihre Dropbox-Kontodaten ein (E-Mail-Adresse und Passwort) ein, um Dropbox zu autorisieren. (Die WLAN-Verbindung muss aktiviert sein. Sie werden sonst aufgefordert, diese einzuschalten).

**3.** Nach der erfolgreichen Autorisierung wird in der Bibliothek des Gerätes der Sync-Ordner '*Dropbox Pocket-Book'* erstellt. In Ihrem Dropbox-Konto wird jetzt das Verzeichnis '*Anwendung > Dropbox PocketBook*' angezeigt und nach der Synchronisierung steht dieses Verzeichnis auch von anderen Geräten mit Dropbox zur Verfügung.

**HINWEIS:** Die Anwendung auf Ihrem Gerät hat dann ausschließlich Zugriff auf die Dateien im Ordner *'Dropbox PocketBook'.*

#### **So erfolgt die Synchronisierung**

Automatisch:

**1.** Dateien, die dem Verzeichnis '*Anwendung > Dropbox PocketBook'* und dem Sync-Ordner auf Ihrem Gerät hinzugefügt werden, werden bei aktiver Internetverbindung automatisch synchronisiert.

**2.** Alle synchronisierten Dateien werden automatisch in den Sync-Ordner in der Bibliothek heruntergeladen (Standardmäßig ist '*Dropbox PocketBook'* der Sync-Ordner, dieser kann aber unter '*Einstellungen > Konten und Synchronisierung > Dropbox > Sync-Ordner' geändert werden*). Manuell:

**1.** Um alle Inhalte in den Sync-Ordnern zu synchronisieren, wählen Sie unter *Einstellungen* '*Konten und Synchronisierung > Dropbox > Dateien synchronisieren'* oder wählen Sie in der *Bibliothek* im Kontextmenü des Sync-Ordners '*Dateien synchronisieren'*.

**2.** Nach der Synchronisierung stehen alle erhaltenen Dateien außerdem im Sync-Ordner der Bibliothek auf dem Gerät zur Verfügung.

# **[Send-to-PocketBook](#page-73-1)**

Die Anwendung *Send-to-PocketBook* ermöglicht es Ihnen, Dateien (E-Books und Dokumente) an die E-Mail -Adresse Ihres Geräts zu senden. Bei aktivierten W-LAN werden die E-Books und Dokumente automatisch auf Ihr Gerät heruntergeladen. Um Ihr Gerät mit dem *Send-to-PocketBook* Dienst zu verknüpfen, gehen Sie bitte wie folgt vor:

#### **Einrichtung**

**1.** Starten Sie auf Ihrem PocketBook unter *Anwendungen* auf der zweiten Seite die Funktion *Send-to-PocketBook*.

> **HINWEIS:** Wenn Ihr PocketBook noch nicht mit einem W-LAN verbunden ist, werden Sie aufgefordert die Verbindung herzustellen.

**2.** In dem nun geöffneten Einrichtungs-Assistenten geben Sie Ihre Kontaktdaten (E-Mail -Adresse und

Passwort) ein. An diese E-Mail Adresse wird jetzt der Aktivierungs-Link gesendet. Folgen Sie diesem Link, um die E-Mail -Adresse Ihres Geräts (z. B. username@pbsync.com) festzulegen.

> **HINWEIS:** Die Kontakt-E-Mail-Adresse wird nur für die Autorisierung der Anwendung verwendet und mit der Dienstadresse des Geräts [username@pbsync.com](mailto:username@pbsync.com) können die Bücher dorthin gesendet werden, wenn Sie diese auf Ihr Gerät herunterladen möchten.

**3.** Nach erfolgreicher Aktivierung aktualisieren Sie den Einrichtungs-Assistenten auf dem Gerät. Auf Ihrem PocketBook wird jetzt ein eigener Ordner angelegt *Send-ToPb*, in den die erhaltenen E-Books und Dokumente abgespeichert werden. Sie können natürlich diesen Ordner in den Einstellungen jederzeit anpassen.

#### **Dateiverwaltung**

Automatisch:

**1.** An die Dienst-E-Mail-Adresse Ihres Geräts gesendete Dateien werden bei aktiver Internetverbindung automatisch in *Speicherort für Dateien* in der Gerätebibliothek heruntergeladen. Auf *Speicherort für Dateien* kann nach der Autorisierung von den folgenden Stellen aus zugegriffen werden:

- **•** *Anwendungen > Send-to-PocketBook.*
- **•**  *Einstellungen > Konten und Synchronisierung > Send-to-PocketBook > Gehe zu Ordner* des Kontextmenüs des *Speicherort für Dateien.*
	- **•**  *Bibliothek > SendToPb*.

**2.** Standardmäßig ist *SendToPb* der Downloadordner, dieser kann bei der Registrierung oder im Bereich *Einstellungen > Konten und Synchronisierung > Send-to-Pocket-Book > Speicherort für Dateien* geändert werden.

#### Manuell:

Um den Inhalt des Downloadordners zu aktualisieren, wählen Sie unter *Einstellungen* > *Konten und Synchronisierung > Send-to-PocketBook > Jetzt Dateien empfangen*  oder wählen Sie unter *Bibliothek* > *Jetzt Dateien empfangen* im Kontextmenü des *Speicherort für Dateien*.

Empfangene Dateien stehen außerdem im Speicherort für Dateien in der Bibliothek des Geräts zur Verfügung.

#### **Die Liste vertrauenswürdiger Sender**

Dokumente können auf das Gerät heruntergeladen werden, wenn sie von einer Adresse gesendet werden, die in der 'weißen Liste' enthalten ist (eine Liste der vertrauenswürdigen Sender).

Die bei der Registrierung angegebene Adresse ist in dieser Liste standardmäßig enthalten.

Wird die E-Mail von einer unbekannten Adresse an Ihr Gerät gesendet, erhalten Sie die Nachricht mit dem Vorschlag, einen Absender der 'weißen Liste' hinzuzufügen. Nach Ihrer Bestätigung erhalten Sie Dateien von der Ihrem Gerät hinzugefügten Adresse. So gelangt auch kein Spam auf das Gerät.

## **Bücher lesen**

In diesem Kapitel erfahren Sie, wie Sie E-Books lesen und die Reader-Software so konfigurieren, dass das Lesevergnügen für Sie optimal ist. Mit diesem Gerät können Sie Bücher in den folgenden Formaten lesen: ACSM, CBR, CBZ, CHM, DJVU, DOC, DOCX, EPUB, EPUB(DRM), FB2, FB2.ZIP, HTM, HTML, MOBI, PDF, PDF (DRM), PRC, RTF, TXT.

Um ein Buch zu öffnen, tippen Sie auf dessen Titel im Bereich *Zuletzt geöffnet* oder *Bibliothek*. Hatten Sie ein Buch schon einmal geöffnet, wird bei diesem die Seite angezeigt, bei der Sie beim letzten Lesen stehen geblieben waren. Nach dem Öffnen einiger Formate (z. B. ePub) wird zunächst die Seitenzahl ermittelt. Solange der Vorgang des Seitenzählens läuft, sehen Sie im unteren Bildschirmteil statt der Angabe der Nummer der aktuellen Seite und der Gesamtseitenzahl das Zeichen .....". Bis der Vorgang abgeschlossen ist, besteht auf einige Funktionen kein Zugriff. Um das Lesemenü zu öffnen, tippen Sie auf die Mitte des Bildschirms oder drücken auf **Menü**.

#### **GESTEN IM LESEMODUS**

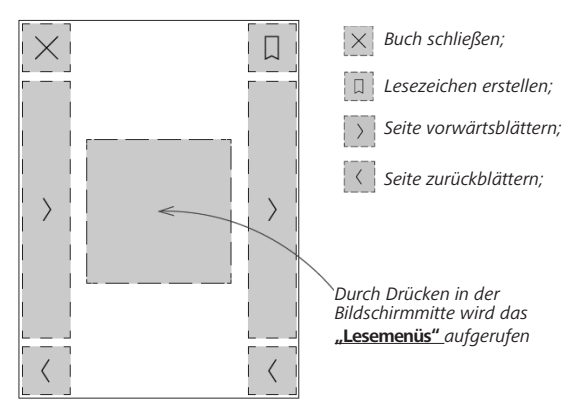

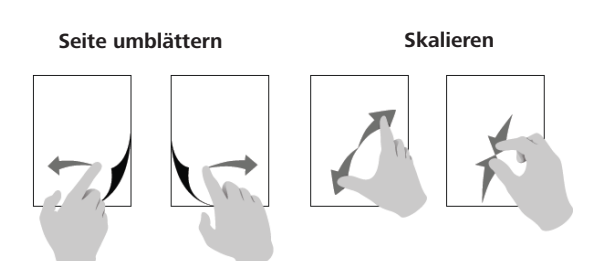

#### <span id="page-49-0"></span>**Lesemenüs**

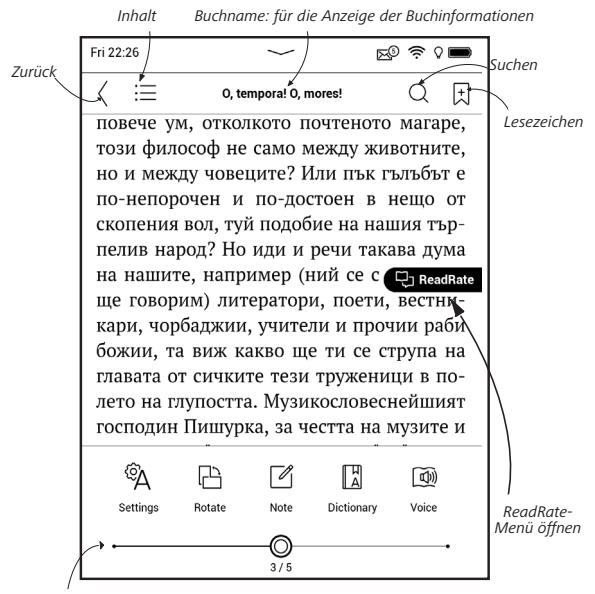

*Ziehen Sie den Schieberegler für das Umblättern oder berühren Sie die Seitennummer, um die gewünschte Seitenzahl einzugeben.* 

### **Passen Sie sowohl SMARTlight als auch die Helligkeit der Vordergrundbeleuchtung direkt im Lesemodus an**

Sie können die Helligkeit der **Vordergrundbeleuchtung** und die **SMARTlight**-Farbtemperatur mithilfe von Gesten einstellen. Um die Helligkeit oder die Farbtemperatur zu ändern, ohne das Buch zu verlassen, streichen Sie mit Ih-

rem Finger über den Bildschirm, wie in der Abbildung gezeigt.

Wenn die automatischen Anpassungsmodi für **Vordergrundbeleuchtung** und **SMARTlight** aktiviert sind, fragt das Gerät, ob Sie diese deaktivieren und die Einstellungen manuell konfigurieren möchten, ohne das Lesen zu unterbrechen.

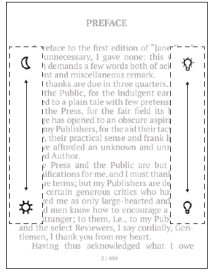

## **C<sub>J</sub>** SOZIALE NETZWERKE & READRATE

Jetzt können Sie die Vorteile sozialer Netzwerke auf Ihrem PocketBook nutzen: teilen Sie Auszüge aus Büchern, fügen Sie Kommentare hinzu, teilen Sie mit, was Sie gerade lesen oder gelesen haben, mögen und nicht mögen. [ReadRate](http://readrate.com) ermöglicht Ihnen außerdem das Ansehen der Ereignisse von Freunden, und Sie erhalten Informationen über die beliebtesten Bücher.

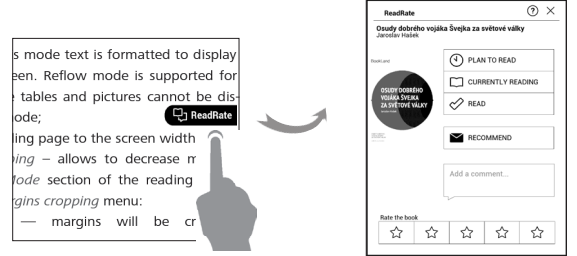

Sie benötigen eine Internetverbindung für das Senden von Ereignissen zu sozialen Netzwerken. Um das ReadRate-Menü zu öffnen, drücken Sie im Lesemenü auf das Symbol C<sub>1</sub> ReadRate .

#### **Lesestatus und Buchbewertung**

**1.** Tippen Sie auf eine der Optionen (*Lese gerade, Gelesen, Empfehlen* oder *Bewerten* mit Sternen von 1 bis 5).

**2.** Geben Sie die Daten (E-Mail und Passwort) eines Ihrer Konten ein: in sozialen Netzwerken oder im Book Store.

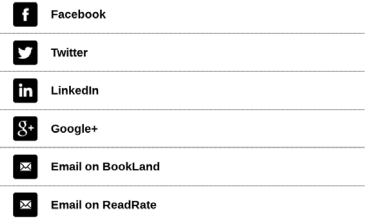

**3.** Dadurch wird das ReadRate-Profil erstellt, das Sie mit Konten anderer sozialer Netzwerke verlinken können. Nach der Autorisierung wird dieses Fenster angezeigt:

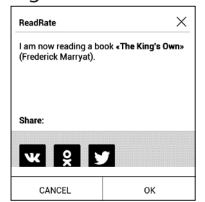

**4.** Wählen Sie die sozialen Netzwerke, wohin die News gesendet werden sollen: Vkontakte, Odnoklassniki, Twitter – die Symbole der ausgewählten Netzwerke werden angezeigt.

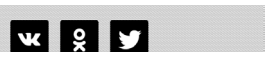

**5.** War das ausgewählte soziale Netzwerk nicht mit dem ReadRate-Profil verlinkt, wird Ihnen vorgeschlagen, dieses zu verlinken.

**6.** Bestätigen Sie Ihre Auswahl durch Drücken von *OK*.

Alle Aktionen werden standardmäßig in Ihrem ReadRate-Profil und in der Newszeile der ausgewählten sozialen Netzwerke angezeigt.

Nach der Aktivierung der Statusarten *Lese gerade, Gelesen, Gefällt* oder *Gefällt nicht*, werden deren Symbole farbig dargestellt —  $\blacksquare$ ,  $\blacktriangleright$ , und  $\lozenge$ .

#### **Empfehlen**

- **1.** Tippen Sie auf die Option *Empfehlen*.
- **2.** Danach wird das Szenario **Lesestatus und Buch-**

**bewertung** ausgeführt, beginnend ab **Punkt 2**.

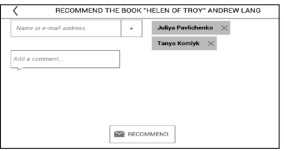

**3.** Wählen Sie einen Freund aus einer Liste oder geben Sie die E-Mail-Adresse des Benutzers ein, um diesem eine Empfehlung zuzusenden.

**4.** Geben Sie einen Kommentar ein und das Senden bestätigen mit Drücken auf *Empfehlen*.

### **Auszüge teilen**

Teilen von Auszügen eines Buchs:

**1.** Nach längerem Drücken des Bildschirms im geöffneten Buch wird eine Textauswahl angezeigt.

**2.** Wählen Sie den Auszug und drücken Sie auf das Symbol *Teilen .*

**3.** Danach wird das Szenario **Lesestatus und Buchbewertung** ausgeführt, beginnend ab **Punkt 2**.

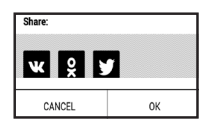

**4.** Alle Aktionen Ihrer Freunde auf ReadRate werden unter *Benachrichtigungsbereich* auf Ihrem Gerät angezeigt:

Book recommendations from ReadRate

+37 events of friends on ReadRate

**5.** Sie können ein Ereignis *Löschen* oder *Öffnen*. Wird das Ereignis geöffnet, werden alle neuen Aktionen der Freunde auf ReadRate angezeigt.

ReadRate news / February 12, 2014

- Ruslan Pogutsa rated the book "A Christmas Carol" (Charles Dickens)
- Ruslan Pogutsa rated the book" **Benutzerhandbuch PocketBook**®

Um Ihre Kontoinformationen für ReadRate zu löschen, öffnen Sie auf Ihrem PocketBook *Einstellungen > Konten und* 

*Synchronisierung > ReadRate > ReadRate-Autorisierung entfernen*.

Möchten Sie die ReadRate-Funktion vorübergehend ausschalten, legen Sie Aus in *Einstellungen Konten und Synchronisierung > ReadRate > ReadRate-Status* fest. Nach diesem Vorgang sind alle ReadRate-Optionen verborgen und inaktiv.

#### **INHALT**

Enthält ein Buch ein Inhaltsverzeichnis, kann dieses durch die Auswahl des entsprechenden Lesemenüelements geöffnet werden.

Der Inhaltsbereich enthält vier Punkte:

- **•**  *Bereiche* (Kapitelnamen des Buches);
- **•**  *Lesezeichen* (während des Lesens erstellt);
- **•**  *Notizen* (Grafik oder Text);
- **•**  *Buchen Info*.

Besitzt das Inhaltsverzeichnis mehr als eine Ebene, werden die Einträge der höheren Ebene mit dem Zeichen .+' markiert tippen Sie zum Aufklappen auf das Zeichen. Das "+' ändert sich dann zu  $t -$  tippen Sie darauf, um den Eintrag wieder zu schließen.

Um das Inhaltsmenü zu öffnen, berühren Sie mit dem Finger den Bildschirm und halten Sie ihn dort oder drücken Sie die Taste . Mithilfe des Menüs können Inhaltseinträge geöffnet, Notizen und Lesezeichen bearbeitet oder gelöscht werden.

Darüber hinaus können alle Einträge des Inhaltsverzeichnisses erweitert oder geschlossen werden.

### **LESEZEICHEN**

Um ein Lesezeichen zu erstellen, berühren Sie die rechte obere Bildschirmecke. Die Ecke der Seite wird umgeklappt dargestellt ("Eselsohr"). Um ein Lesezeichen zu löschen,

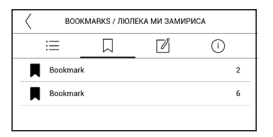

berühren Sie das "Eselsohr" nochmals und bestätigen den Löschvorgang.

Sie können Lesezeichen auch hinzufügen/entfernen, indem Sie den entsprechenden Punkt im Lesemenü auswählen.

Alle Lesezeichen werden im Inhaltsverzeichnis des Buches angezeigt.

### **WÖRTERBUCH**

Tippen Sie länger auf ein Wort, um einen Bereich zu öffnen, in dem Sie mithilfe der installierten Wörterbücher eine Übersetzung suchen oder in Google ein Wort recherchieren können.

Nach der Auswahl eines Wörterbuchs wird ein Fenster mit dem Wörterbucheintrag des ausgewählten Wortes angezeigt. Die nächsten verfügbaren Tools:

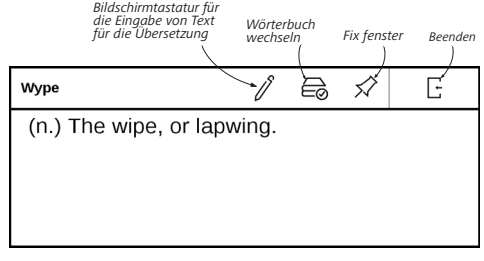

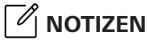

Notizen ermöglichen Ihnen die Speicherung bevorzugter Buchteile und die Erstellung handgeschriebener Aufzeichnungen direkt im Text. Alle Notizen werden im Inhaltsverzeichnis des Buchs angezeigt. Um in den Notizenmodus zu gelangen, wählen Sie *Notizen* im Bereich Lesemenü.

Nach dem Aufruf der Notizeneingabe wird ein Tooltip-Fenster angezeigt. Alle Notizen sind sichtbar im Bereich *Notizen* unter *Anwendungsbereich*.

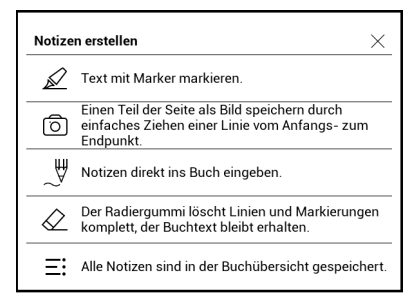

#### $\Box$ **SPRACHWIEDERGABE**

Dieses Element des Lesemenüs aktiviert die Sprachwiedergabefunktion (Text-to-Speech, TTS), mit deren Hilfe Sie den Text anhören können. Der gerade vom Sprecher gelesene Teil des Textes wird jeweils hervorgehoben.

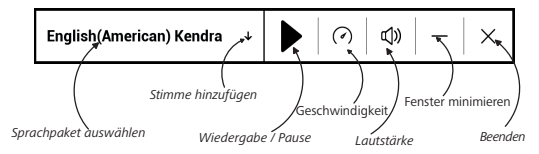

Über das Menü können Sie die Lautstärke anpassen, die Wiedergabe unterbrechen/fortsetzen oder diese Funktion deaktivieren.

Wenn Sie ein neues Text-to-Speech-Sprachpaket hinzufügen möchten, klicken Sie im Menü auf **Stimme hinzufügen** und wählen Sie das gewünschte Paket.

### **Installation zusätzlicher Sprachpakete**

**WARNUNG!** Vor der Installation neuer Sprachpakete sollte überprüft werden, ob eine neue Version der Gerätesoftware verfügbar ist (siehe auch Abschnitt **«**Firmware-Aktualisierung»).

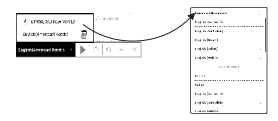

#### **Installation eines neuen Sprachpakete**

 **1.** Bitte laden Sie sich das gewünschte Sprachpakete (mit der Dateierweiterung .pbi) im Bereich «Support» auf der Webseite www.pocketbook-int.com;

 **2.** Schließen Sie das Gerät per USB-Kabel an den PC an und kopieren Sie das Sprachpakete zum internen Speicher des Geräts.

#### **WARNUNG:**

- **•** Die kopierte Datei muss im Stammverzeichnis des internen Gerätespeichers abgelegt werden.
- **•** Ist der Platz im internen Speicher für die Installation eines neuen Packs nicht ausreichend, muss Speicherplatz freigegeben oder eines der vorhandenen Sprachpakete gelöscht werden.

 **3.** Trennen Sie das Gerät vom PC, sobald der Kopiervorgang abgeschlossen ist.

 **4.** Öffnen Sie die *Bibliothek*, legen Sie die Gruppierung nach *Ordnern* fest und suchen Sie das Gerätespeichers Sprachpakete.

 **5.** Klicken Sie auf das Dateisymbol und bestätigen Sie die Installation.

 **6.** Sobald die Installation des Stimme-Packs abgeschlossen ist, gehen Sie zu *Einstellungen > Sprachen >*  *Sprachsynthese* und wählen sie das installierte Stimme-Pack aus. Die Stimme-Packs können auch direkt in der Text-to-Speech-Anwendung geändert werden.

### **Löschen eines Sprachpakete:**

**1.** Gehen Sie zu *Einstellungen > Sprachen > Sprachsynthese > Pakete entfernen*.

**2.** Wählen Sie das Sprachpakete aus, das gelöscht werden soll.

**3.** Klicken Sie auf das **Zurück-Symbol.**

**4.** Bestätigen Sie den Löschvorgang.

# **LESEEINSTELLUNGEN**

In diesem Bereich können Sie herausfinden, wie die Leseeinstellungen für die verschiedenen Buchformate konfiguriert werden. Sie lernen außerdem die verschiedenen Optionen und Funktionen in diesem Menü kennen.

#### **EPUB, FB2 usw.**

Für das Konfigurieren von EPUB, TXT, FB2, DOC und anderer Bücher im Textformat öffnen Sie das Menü Lesen und wählen Einstellungen.

Registerkarte *Seite* - hier können Zeilenabstand, Schriftgröße, Randbreite ausgewählt und die Worttrennung aktiviert oder deaktiviert werden.

Registerkarte *Schrift* - mit dieser Registerkarte können Schriftgröße und Schriftstil ausgewählt werden.

> **HINWEIS:** Sie können die Schriftgröße mithilfe folgender Skalierungsgeste ändern: bewegen Sie zwei Finger zur Reduzierung der Schriftgröße auf dem Bildschirm aufeinander zu bzw. spreizen Sie diese zum Vergrößern auseinander.

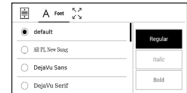

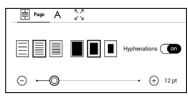

Registerkarte *Bildschirm* - hier können die Seitennummerierung oder die Statusleiste aktiviert oder deaktiviert und

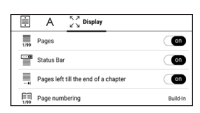

festgelegt werden, wie die Seiten nummeriert werden.

*Integrierte Seitennummerierung* zeigt die Anzahl der Seiten im Originallayout des Buchs an. Eine Seite kann je nach Leseeinstellungen einen oder mehrere Bildschirme bedecken. Wird die Funktion deaktiviert, zeigt die Nummerierung die Anzahl der Bildschirme an. Beim ersten Öffnen des Buches oder nach der Änderung der Leseeinstellungen kann die Berechnung der Bildschirmanzahl etwas Zeit in Anspruch nehmen. Beim erneuten Öffnen des Buches wird die Anzahl der Bildschirme nicht neu berechnet.

#### **PDF & DjVu**

Sie können nur die Skalierung der gesamten Seite ändern (mit Ausnahme des Modus *Reflow* für PDF).

Bewegen Sie zwei Finger zum Verkleinern aufeinander zu oder spreizen Sie diese zum Vergrößern auseinander oder schieben Sie einen Finger auf der rechten Seite des Bildschirms nach oben oder nach unten, um jeweils zu verkleinern oder zu vergrößern.

Im Lesemenübereich *Modus* können die Seiten skaliert und der Anzeigemodus ausgewählt werden:

**1.** *Breite anpassen* – Skalierung der Seite auf die Bildschirmbreite;

**2.** *Ganze Seite* – Skalierung auf eine Seite;

**3.** *Spalten* – für das Lesen von Büchern mit Spalten. Mithilfe der Navigationstasten können Sie auf der Seite navigieren. Eine Seite wird umgeblättert, sobald der untere Blattrand erreicht wird;

**4.** *Reflow* – in diesem Modus wird der Text so formatiert, dass er komplett auf den Bildschirm passt. Der Reflow-Modus wird nur für PDF-Bücher unterstützt. Einige Tabellen und Bilder können im *Reflow*-Modus nicht angezeigt werden;

**5.** *Seitenränder beschneiden* – ermöglicht das Verkleinern der Randbreite bzw. -höhe:

**•**  *aus* — Beschneidung der Seitenränder ausschalten;

**•**  *automatisch* – Ränder werden automatisch beschnitten;

**•**  *manuell* – bewegen Sie die Pfeiltasten für die Einstellung der Breite und Höhe der Ränder.

**6.** *Vollbildmodus für* – Sie können während des Lesens den Vollbildmodus ein- und ausschalten:

**•**  *Seiten* — anschalten oder ausschalten der Seitennummerierung.

**•**  *Statusleiste* — die Anzeige der Statusleiste kann

**•**  während des Lesens ein- oder ausgeschaltet werden.

Registerkarte *Kontrast des Dokuments*. Kontrast, Hellig-

keit und Gamma werden beim ersten Öffnen des Buches automatisch angepasst. Auf dieser Registerkarte

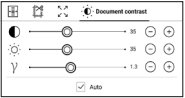

kannst du die Einstellungen deinen Wünschen entsprechend anpassen.

#### **VERFOLGEN VON LINKS**

Um einer Fußnote oder einem externen Link zu folgen, tippen Sie auf diese(n), um zum Link-Modus zu wechseln. Um diesen Modus zu beenden, tippen Sie auf die obere linke Ecke des Bildschirms.

Führt ein Link zu einer Website, wird diese mit dem internen Browser des Geräts geöffnet. Um zum Lesen zurückzukehren, drücken Sie im Browsermenü auf *Beenden*.

#### **DATEIEN LADEN**

Schließen Sie das Gerät mit dem Micro-USB-Kabel an den Computer an.

> **HINWEIS:** Das Gerät muss während der Übertragung von Dateien eingeschaltet bleiben.

Sie werden zur Auswahl eines USB-Modus aufgefordert. Wählen Sie *Verbindung mit Computer*. Dabei werden der interne Speicher des Geräts im Fenster des Windows-Explorers als zwei neue Datenspeicher angezeigt. Mit Hilfe des Windows-Explorers oder eines anderen Programms kopieren Sie nun die gewünschten Datei in den entsprechenden Ordner des Gerätespeichers.

#### **Herunterladen geschützter E-Books (Adobe DRM)**

Eine Registrierung unter www.adobe.com ist für die Nutzung von E-Books im geschützten Format erforderlich (*Anmelden > Adobe-Konto erstellen)*.

#### **Herunterladen über \*.acsm**

- **1.** Gehen Sie zu www.adobe.com über Ihren Browser; **HINWEIS:** Die aktuelle Version Ihres Browsers auf dem Gerät unterstützt keinen Flashplayer
- **2.** Öffnen Sie *Menü > Produkte > Alle Produkte*;

**3.** Öffnen Sie den Link *Digital Editions* im alphabetischen Produktindex.

**4.** Öffnen Sie den Link *Visit the sample eBook library* am Ende der Seite, um die Bibliothek zu öffnen.

**5.** Wählen Sie ein Buch aus und klicken Sie auf 'Download'.

**6.** Das Downloadfenster erscheint auf dem Bildschirm. Der Dateiname muss den Namen des Buches und die Dateierweiterung *.acsm* enthalten. Klicken Sie auf *Speichern*.

**7.** Nachdem die Datei auf Ihrem PC gespeichert wurde, wird ein Link als URLLink.acsm angezeigt.

> **HINWEIS:** Die gleiche Handlungsfolge ermöglicht das Herunterladen eines Links zu einem geschützten Buch von einem beliebigen Online-Buchshop.

Führen Sie die folgenden Schritte aus, um ein Buch mit DRM-Schutz auf dem Gerät zu öffnen:

**1.** Kopieren Sie die Datei des Links zu einem Buch (*\*.acsm*) auf Ihr Gerät.

**2.** Suchen und öffnen Sie die Datei auf Ihrem Gerät.

**3.** Zur Aktivierung Ihres Geräts folgen Sie den Anweisungen auf dem Bildschirm. Dazu geben Sie Ihren Benutzernamen und Ihr Passwort über die Bildschirmtastatur in das Geräteaktivierungs-Formular unter *www.adobe. com* ein. Nun können Sie das Buch herunterladen.

**4.** Laden Sie das Buch herunter. Nachdem der Download abgeschlossen ist, steht im Ordner *Digital Edition* eine Vollversion des Buches zum Lesen zur Verfügung.

Das heruntergeladene Buch ist geschützt (DRM) und kann von keinem unregistrierten Benutzer geöffnet werden.

#### **Herunterladen von Büchern über den PC**

**1.** Öffnen Sie die Anwendung *Adobe Digital Editions*. **HINWEIS:** Bei der erstmaligen Verbindung Ihres Geräts mit dem PC wird *Adobe Digital Editions* Sie zur Aktivierung des neuen Geräts auffordern. Verwenden Sie dafür Ihre Registrierungsdaten unter www.adobe.com. Wird das Gerät nicht aktiviert, kann mit *Adobe Digital Editions* kein Buch vom PC auf das Gerät kopiert werden. Die Autorisierung von *Adobe Digital Edition* kann im Bereich *Einstellungen > Service > Adobe-Autorisierung löschen* gelöscht werden.
- **2.** Wählen Sie das Symbol*Gehe zur Bibliotheksansicht*.
- **3.** Klicken Sie auf *Alle Positionen*.

**4.** Wählen Sie ein Buch und kopieren Sie es auf Ihr Gerät.

### **Synchronisierung Ihres Geräts mit Netzwerkdiensten**

Sie können Dateien auf das Gerät laden, indem Sie den Gerätespeicher mit persönlichen Konten von Netzwerkdiensten synchronisieren – *Send-to-PocketBook, PocketBook Cloud* and *Dropbox*.

### **Variante 1**

**•**  Öffnen Sie *Einstellungen > Konten und Synchronisierung;*

**•**  Wählen Sie den entsprechenden Netzwerkdienst aus (*Send-to-PocketBook, PocketBook Cloud* oder *Dropbox*);

**•**  Wählen Sie die Synchronisierungsoption.

<span id="page-73-0"></span>Detaillierte Informationen über die Arbeit mit Netzwerkdiensten finden Sie in den Abschnitten *Send-to-PocketBook, [PocketBook Cloud](#page-77-0)* und *Dropbox PocketBook*. Informationen über die Konfiguration von Netzwerkdiensten finden Sie im Abschnitt *[Konten und Synchronisierung](#page-84-0)*.

<span id="page-73-1"></span>Der Synchronisierungsstatus kann in der Statusleiste abgelesen werden.

Während des Hoch- bzw. Herunterladens von Dateien wird in der Statusleiste ein animiertes Symbol angezeigt  $\mathcal G$ . Tippen Sie auf das Symbol, um ein Fenster mit dem Synchronisierungsstatus aller Dienste zu öffnen.

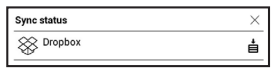

Wenn während der Synchronisierung einer der Dienste ein Fehler auftrat, ändert sich das Symbol in der Statusleiste zu . Werden alle Synchronisierungsvorgänge ohne Fehler abgeschlossen, wird das Symbol in der Statusleiste ausgeblendet.

# **BIBLIOTHEK**

Die Bibliothek ist der Dateimanager für E-Books. Über das Bibliotheksmenü können Sie filtern, gruppieren, sortieren, das Erscheinungsbild des Bereichs ändern und eine Suche durchführen.

### **1. Gruppierungskriterien**

Abhängig vom ausgewählten Kriterium werden die Bücher gruppiert nach:

- **•**  *Alle Bücher*
- **•**  *Autoren;*
- **•**  *Genres;*

**•**  *Sammlung -* erstellen Sie Ihre eigenen Regale mit Büchern nach Ihren Interessen und Vorlieben*;*

- **•**  *Ordnern*;
- **•**  *Formaten;*
- **•**  *Serien*
- **•**  *PocketBook Cloud*.

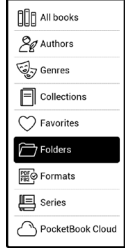

Die Ergebnisse der Gruppierung können aufsteigend (*A-Z*) oder absteigend (*Z-A*) angezeigt werden.

### **2. Sortierkriterien**

- **•**  *Nach Öffnungsdatum;*
- **•**  *Nach Hinzufügungsdatum;*
- **•**  *Nach Titel;*
- **•**  *Nach Autor.*

### **3. Buchlistenansichten**

*Einfach* – in diesem Modus wird das Einbandsymbol des Buches angezeigt.

*Detailliert* – In diesem Modus werden zusätzlich Autor,

Titel, Vorschaubilder, Informationen über Dateiformat und -größe und Leseprozentwert angezeigt:

*Liste -* in diesem Modus werden folgende Informationen angezeigt:

- Ordner oder Dateiformatsymbol;
- Buchtitel und Name des Autors (falls bekannt);
- Leseprozentwert und *Lesen* Status.

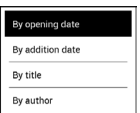

### **Das Kontextmenü...**

...wird durch längeres Drücken geöffne...

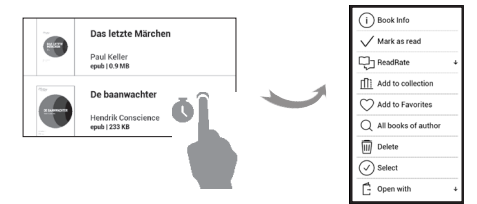

– und ermöglicht Ihnen die Verwaltung Ihrer Dateien:

- **•**  *Buchinfo* Kurzinformationen über Buch/Ordner;
- **•**  *ReadRate;*
- **•**  *Zum Bücherregal hinzufügen;*
- **•**  *Zu Favoriten hinzufügen;*
- **•**  *Alle Bücher des Autors;*
- **•**  *Löschen;*
- **•**  *Auswahi* Mehrfachauswahl von Dateien;

**•**  *Öffnen mit –* Sie können ein Programm für das Lesen auswählen*.*

### <span id="page-77-0"></span>**[PocketBook Cloud](#page-73-0)**

Sie können Ihre Bücher auf verschiedenen Geräten lesen – und dabei sicher sein, dass alle Ihre Notizen, Lesezeichen und auch Ihr Lesefortschritt gespeichert werden. Sie haben mit jedem beliebigen Gerät, mit dem Sie sich in der *Pocket-Book Cloud* anmelden, Zugriff auf Ihre Bücher.

> **BEMERKUNG:** Die PocketBook Cloud unterstützt alle auf den PocketBook E-Readern lesbaren Formate: ACSM, CBR, CBZ, CHM, DJVU, DOC, DOCX, EPUB, EPUB(DRM), FB2, FB2.ZIP, HTM, HTML, MOBI, PDF, PDF (DRM), PRC, RTF, TXT. Die Synchronisierung des Lesefortschritts ist nur für Bücher im PDF- und EPUB-Format verfügbar.

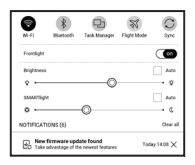

### **Anmelden**

Sie können sich in der *PocketBook Cloud* auf der Webseite, mit der PocketBook Reader App (für Android und iOS) oder direkt auf Ihrem PocketBook E-Reader anmelden.

Es wird empfohlen, sich bei der Ersteinrichtung des Pocket-Book E-Readers in der PocketBook Cloud anzumelden.

Wenn Sie diesen Schritt übersprungen haben, wird im Benachrichtigungsbereich nochmans vorgeschlagen, sich bei *PocketBook Cloud* anzumelden.

**Um sich anzumelden,** tippen Sie auf diese Nachricht im Benachrichtigungsbereich oder gehen Sie auf *Einstellungen > Konten und Synchronisierung > PocketBook Cloud*.

**•**  Sie werden zum Registrierungsformular weitergeleitet, wo Sie die Option Ich besitze noch kein Konto auswählen können.

**•**  Je nachdem mit welcher Partnerbuchhandlung Ihr PocketBook E-Reader verbunden ist, werden Ihnen nun verschiedene Optionen angeboten.

**•**  Wenn Sie zur Webseite der Partnerbuchhandlung weitergeleitet werden, gehen Sie im Registrierungsformular auf Anmelden und erstellen Sie ein neues Konto laut den Anweisungen.

Danach gehen Sie zu Einstellungen > Konten und Synchronisierung > PocketBook Cloud zurück. Geben Sie Ihre persönlichen Daten, die Sie beim Anmelden auf der Seite der Partnerbuchhandlung benutzt haben, ein und klicken Sie auf Einloggen.

> **ACHTUNG!** Falls die Anwendung auf Ihrem PocketBook unter *"Einstellungen – Konten und Synchronisierung"* nicht verfügbar ist, melden Sie sich bei unserem Support per E-Mail help@pocketbook-int. com. Geben Sie anbei die Seriennummer des Gerätes (Einstellungen - Informationen über das Gerät - Gerätemodell) und die Webadresse Ihrer Buchhandlung an.

### **Synchronisierungsvorgang**

Die automatische Synchronisierung der Bücherlisten und Lesepositionen findet statt beim:

- **•**  *Einloggen in die PocketBook Cloud;*
- **•**  *Öffnen des Buches;*
- **•**  *Schießen des Buches.*

Um die Synchronisierung durchzuführen, tippen Sie auf das Sync-Symbol im Benachrichtigungsbereich.

Falls Sie keine Internetverbindung auf Ihrem Gerät haben, haben Sie nur Zugriff auf die Bücher und die Lesepositionen der letzten Synchronisierung.

Falls ein Synchronisierungsfehler aufgetreten ist, überprüfen Sie bitte die Internetverbindung. Falls die Internetverbindung stabil ist und richtig hergestellt wird, versuchen Sie später noch einmal, die Bücher zu synchronisieren.

### **Dateiverwaltung**

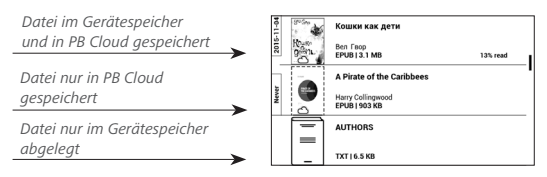

**•**  *Bücher speichern.* Die gestrichelte Linie um das Buch herum auf dem PocketBook E-Reader zeigt, dass dieses Buch noch nicht auf den internen Gerätespeicher heruntergeladen wurde.

**•**  *Bücher hinzufügen.* Neue Bücher können einfach von der Webseite, dem PocketBook E-Reader oder der

PocketBook Reader App (für Android und iOS) in Ihre PocketBook Cloud hochgeladen werden. Nach der Synchronisierung werden alle neuen Bücher automatisch in Ihrer PocketBook Cloud gespeichert. Außerdem sind Bücher, die sich in Ihrer PocketBook Cloud befinden, nach dem Öffnen automatisch auf das Gerät heruntergeladen, mit dem sie geöffnet wurden.

**•**  *Bücher entfernen.* Um ein Buch mithilfe der PocketBook Cloud von einem PocketBook E-Reader oder aus der PocketBook Reader App (für Android oder iOS) zu löschen, markieren Sie das entsprechende Buch und öffnen Sie das Kontextmenü. Im Kontexmenü werden zwei Optionen angeboten: Löschen und Bücher aus der Cloud entfernen. Wenn eine Datei in der Pocketbook Cloud gespeichert ist und nur aus dem Gerätespeicher gelöscht wird, dann erscheint diese Datei bei der nächsten Synchronisierung im Gerätespeicher erneut. Wenn die Datei aus der PocketBook Cloud entfernt wurde, dann besteht keine Möglichkeit, die Datei wiederherzustellen.

# **Einstellungen**

In diesem Kapitel erfahren Sie, wie Sie die Benutzeroberfläche konfigurieren und die Programmfunktionen des Geräts komfortabel nutzen können. Wählen Sie *Einstellungen* im *Benachrichtigungsbereich*, um das Gerät zu konfigurieren. Alle Änderungen werden nach dem Verlassen des Bereichs übernommen.

# **WI-FI**

Hier lassen sich die Parameter für die Verbindungen des Geräts einstellen.

*Netzwerkzugriff* – ein oder aus. Nach der Aktivierung des Netzwerkzugriffs werden die folgenden Einstellungen angezeigt:

**•**  *Verbindung zu ausgeblendeten Netzwerken* – Lesen Sie mehr im *Verbindung zum Internet* dieses Handbuchs

**•**  *Verfügbare Netzwerke* – eine Liste der verfügbaren Netzwerke. Wählen Sie ein Netzwerk aus, um die Parameter dieser Verbindung angezeigt zu bekommen:

Netzwerkname (SSID), Signalstärke, Sicherheit, IP-Adresse, Netzwerkmaske, Haupt-Gateway und DNS.

> **HINWEIS:** Wird anstatt Verfügbare Netzwerke "Scannen" angezeigt, sucht das Gerät nach verfügbaren Netzwerken.

# **BLUETOOTH**

Dieser Abschnitt dient zum Einrichten von Bluetooth-Verbindungen und enthält die folgenden Steuerelemente: *Bluetooth (ON/OFF)*. Dient zum Aktivieren und Deaktivieren der Bluetooth-Funktion.

*Sichtbar für alle BT-Geräte in der Nähe*. Standardmäßig ist der E-Reader für andere Geräte nicht sichtbar. Wenn Sie den E-Reader für andere Geräte sichtbar machen möchten, stellen Sie den Schalter auf *ON*.

Weitere Informationen zu Pairing-Methoden finden Sie im Abschnitt *Bluetooth-Konfiguration*.

## <span id="page-84-0"></span>**A [KONTEN UND SYNCHRONISIERUNG](#page-73-1)**

**PocketBook Shop**. Du kannst dein PocketBook Shopkonto nutzen, um dich bei sämtlichen PocketBook Diensten anzumelden.

**Dropbox** — Hier befinden sich folgende Einstellungen:

**•**  *Login/Beenden*: Sind Sie in der Anwendung nicht autorisiert, geben Sie Ihre Dropbox-Kontodaten zur Autorisierung ein. Sind Sie autorisiert, können Sie sich von Dropbox abmelden.

**•**  *Jetzt synchronisieren*: Die Dateien im *Sync-Ordner* im Verzeichnis des Pocketbook-Geräts werden synchronisiert. Vor der Synchronisierung der Dateien prüfen Sie bitte, ob Ihr Gerät mit dem Internet verbunden und mit dem entsprechenden Dropbox-Konto verknüpft ist.

**•** *Autosync*: Schalten Sie die automatische Synchronisierung ein oder aus. Der Dienst wird bei der Autorisierung automatisch aktiviert, Dropbox wird daher bei aktiver WLAN-Verbindung die Dateien automatisch

synchronisieren. Für eine Optimierung der Geräteleistung kann die automatische Synchronisierung deaktiviert werden.

**•**  *Sync-Ordner*: Speicherort synchronisierter Dateien. Sie können außerdem Dateien in den *Sync-Ordner* verschieben, wenn diese mit dem *Pocketbook reader*-Verzeichnis synchronisiert werden sollen. Der Ordner *Dropbox Pocket-Book* ist standardmäßig festgelegt. Sie können einen anderen Ordner auswählen oder im internen Gerätespeicher einen neuen Ordner erstellen.

**•**  *Informationen über den Dienst* — ber Service.

**Send-to-PocketBook —** die folgenden Optionen sind verfügbar**:**

**•**  *PocketBook-Konto.*

**•** *Anmelden/Abmelden*: Sind Sie in der Anwendung nicht autorisiert, geben Sie zur Autorisierung Kontakt-E-Mail-Adresse und Passwort ein. Sind Sie autorisiert, können Sie sich von Send-to-PocketBook abmelden.

**•**  *Jetzt Dateien empfangen*: Der Inhalt des *Speicherort für Dateien* wird aktualisiert. Vor dem Update

überprüfen Sie bitte, ob Ihr Gerät mit dem Internet verbunden ist.

**•**  *Dateien automatisch empfangen*: Ein oder aus. An die Geräteadresse username@pbsync.com, gesendete Dateien werden im Downloadordner bei aktiver WLAN-Verbindung automatisch aktualisiert. Für eine Optimierung der Geräteleistung kann der automatische Empfang von Dateien ausgeschaltet werden.

**•**  *Speicherort für Dateien*: Speicherort empfangener Dateien. Der Ordner *Send-to-PocketBook* ist standardmäßig ausgewählt. Sie können einen anderen Ordner auswählen oder im internen Gerätespeicher einen neuen Ordner erstellen.

**•**  *Über den Dienst* — detaillierte Informationen über den Dienst.

**ReadRate** — In diesem Bereich können Sie die *ReadRate-Autorisierung entfernen*. Nach dem Entfernen sind alle Dateien von Ereignissen aus ReadRate gelöscht. Im Bereich *Soziale Netzwerke & ReadRate* erfahren Sie mehr über ReadRate.

**Adobe DRM** — *Adobe DRM-Autorisierung entfernen*. Nach dem Entfernen sind alle geschützten DRM-Dokumente nicht mehr verfügbar.

**PocketBook Cloud** — Folgende Einstellungen stehen zur Verfügung:

**•**  *Login/Beenden*: Sind Sie in der Anwendung nicht angemeldet, geben Sie hier Ihre Anmeldedaten für die *PocketBook Cloud* ein. Sind Sie in der *PocketBook Cloud* angemeldet, können Sie sich hier von Anwendung abmelden.

**•**  *Jetzt synchronisieren*: Die Dateien im Sync-Ordner im Verzeichnis des Pocketbook-Geräts werden synchronisiert. Vor der Synchronisierung der Dateien prüfen Sie bitte, ob Ihr Gerät mit dem Internet verbunden und mit dem entsprechenden PocketBook Cloud-Konto verknüpft ist.

**•** *Autosync*: Schalten Sie die automatische Synchronisierung ein oder aus. Der Dienst wird bei der Autorisierung automatisch aktiviert. Daher werden bei aktiver WLAN-Verbindung die Dateien automatisch mit der PocketBook Cloud synchronisiert. Für eine Optimierung der

Geräteleistung kann die automatische Synchronisierung deaktiviert werden.

**•**  *Download-Ordner*: Speicherort synchronisierter Dateien. Sie können außerdem Dateien in den Sync-Ordner verschieben, wenn diese mit dem Pocketbook E-Reader-Verzeichnis synchronisiert werden sollen. Der Ordner PocketBook Cloud ist standardmäßig festgelegt. Sie können einen anderen Ordner auswählen oder im internen Gerätespeicher einen neuen Ordner erstellen.

**•**  *Informationen über den Dienst* — kleine Übersicht zur *PocketBook Cloud*.

## **PERSONALISIEREN**

**Frontlight**— Hier können Sie die Vordergrundbeleuchtung einstellen sowie erweiterte SMARTlight Einstellungen vornehmen.

*Beleuchtung* – Verwenden Sie die Schaltfläche **ON\OFF** um die Vordergrundbeleuchtung ein- oder auszuschalten**.**

*Erweiterte Einstellungen* – Hier können Sie die Helligkeit der Vordergrundbeleuchtung und die SMARTlight Farbtemperatur persönlich konfigurieren und Ihre Konfigurationen verwalten.

**•**  *Neue Einstellungen* – Erstellen Sie Ihre persönliche Konfiguration zur automatischen Anpassung der Vordergrundbeleuchtung.

**•**  *Standard (default)* – Verwenden Sie die Standardeinstellungen ab Werk zur automatischen Anpassung der Vordergrundbeleuchtung.

Ihre persönlichen Konfigurationen werden in diesem Abschnitt angezeigt, sobald Sie diese erstellt haben.

Wenn Sie eine neue Konfiguration erstellen, wird ein Diagramm auf dem Display angezeigt. In diesem können Sie die Helligkeit der Vordergrundbeleuchtung sowie die SMARTlight Farbtemperatur Ihres PocketBook E-Readers für jede Stunde des Tages individuell einstellen. Um die Einstellungen vorzunehmen, positionieren Sie bitte den Cursor (1) im Diagramm auf der gewünschten Zeit und stellen Sie die Helligkeit der Vordergrundbeleuchtung und die SMARTlight Farbtemperatur für die ausgewählte

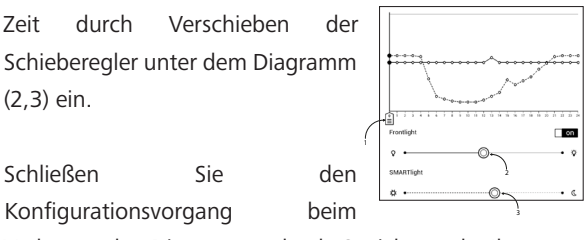

Verlassen des Diagramms durch Speichern ab. Ihre neue Konfiguration ist nun im Menü Erweiterte Einstellungen sichtbar.

Beim Auswählen einer bestehenden Konfiguration öffnet sich ein Kontextmenü, mit dessen Hilfe Sie die jeweilige Konfiguration verwalten können:

- *Aktivieren,*
- *Bearbeiten,*
- *Kopieren,*
- *Umbenennen,*
- *Löschen.*

**Logo im ausgeschalteten Zustand** – Auswahl des Bildschirmhintergrunds, der beim Einschalten des Geräts angezeigt wird. Sie können einen Einband des zuletzt geöffneten Buches festlegen, indem Sie Bucheinband festlegen.

**Beim Einschalten öffnen** hauptmenü oder zuletzt geöffnetes Buch.

> **HINWEIS:** Sie können über die Anwendung Galerie auch ihr eigenes Bild als Logo festlegen. Mehr darüber lesen Sie im Bereich *Galerie*.

**Tastenkonfiguration** *—* Zum Umschalten zwischen den Tasten-Modi drücken Sie auf die Zeile mit der gewünschten Taste und wählen dazu eine Funktion aus der eingeblendeten Pop-up-Liste.

**Ergänzen Auffrischung.** Warnung beim Öffnen großer (mehr als 25 Megabyte) *Dateien* (Ein/Aus)

**Benutzerprofil.** Ein Benutzerprofil kann auf der Speicherkarte und auch im Gerätespeicher gespeichert werden. Jedes gespeicherte Profil enthält den aktuellen Buch-Status, zuletzt geöffnete Bücher sowie individuelle Lesezeichen, Notizen, Favoriten und Netzwerkverbindungen.

## **SPRACHE/LANGUAGE**

**Sprache.** Umschalten zwischen den Interface-Sprachen des Geräts.

**Tastatur.** In diesem Abschnitt können Sie bis zu 3 Tastaturlayouts hinzufügen.

**Wörterbücher konfigurieren.** der Benutzer hat die Möglichkeit, Wörterbücher, die er nicht benutzen möchte, zu deaktivieren.

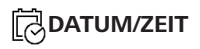

In diesem Bereich kann man folgende Elemente einstellen: *Datum/Zeit, Zeitzone, Zeitformat, Automatische Zeitsynchronisierung, Zeit synchronisieren, Gerät sperren nach, Ausschalt-Modus des Geräts*.

### **STROM SPAREN**

- **•**  *Batterieladezustand;*
- **•**  *Gerät sperren nach* Festlegung des Leerlaufzeitraums, nach dem das Gerät gesperrt wird: aus, 5 min, 10 min.
	- **•** *Autoabschalten* aus, 10,20,30 oder 60 minuten.

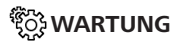

### **Anschluss über USB-Anschluss**

- **•** *Anschluss an PC;*
- **•**  *Laden;*
- **•**  *Beim Anschluss fragen.*

### **Backup & Wiederherstellung**

**•**  *Konfiguration wiederherstellen* – wählen Sie die wiederherzustellende Konfigurationsdatei aus der Liste.

### **Datenschutz**

*Konfigurationen durch ein Passwort schützen* — In diesem Bereich können Sie Ihre Einstellungen mit einem Passwort schützen. Wählen Sie *Passwort festlegen* und geben Sie mithilfe der Bildschirmtastatur das Passwort ein. Jetzt muss bei jedem Aufruf des Bereichs *Konfiguration* das Passwort eingegeben werden. Sie können Ihr Passwort durch die Auswahl des entsprechenden Elements im Menü löschen oder ändern. Um fortzufahren, müssen Sie Ihr Passwort erneut eingeben.

**Formatierung des internen Speichers** – alle Daten, mit Ausnahme der Systemdateien, werden gelöscht.

> **VORSICHT!** Müssen alle Daten auf dem Gerät gelöscht werden, darf nur diese Funktion verwendet werden. Formatieren Sie den internen Speicher des Geräts nicht über den PC.

**Zurücksetzen auf Werkseinstellungen –** der Gerätestatus wird auf die Werkseinstellungen zurückgesetzt, wodurch die Benutzereinstellungen gelöscht werden. Andere Daten (wie z. B. Bücher, Fotos usw.) gehen dabei nicht verloren.

**Demonstrationsmodus** – schaltet den Demonstrationsmodus für das Gerät ein. Für die Aktivierung des Demonstrationsmodus markieren Sie *Ein* unter *Demonstrationsmodus*.

**Bildschirmkalibrierung** - Kalibrieren Sie Ihren Bildschirm für genauere Touch-Gesten.

# **SOFTWARE**

*Softwareversion*; Software-Update - "Software-Update starten" Weitere Informationen siehe unter *Aktualisieren der Gerätesoftware; Automatisches Update* — *on* oder *off; Anwendungen Dritter* — Lizenz und Informationen über Anwendungen Dritter, die auf dem Gerät verwendet werden.

### **INFORMATIONEN ÜBER DAS GERÄT**

Die folgenden Informationen über das Gerät werden angezeigt:

*Gerätemodell* (Modell, Seriennummer, Hardwareplattform, WLAN MAC-Adresse),

*Speicher* (Arbeitsspeicher, gesamter und verfügbarer interner Speicher),

*Lizenz* - Lizenz und Informationen über Anwendungen, die auf dem Gerät verwendet werden.

# **Firmware-Aktualisierung**

**WARNUNG!** Die Firmware-Aktualisierung ist ein wichtiger Vorgang, der die Verwaltungssoftware des Geräts verändert Bei fehlerhafter Ausführung kann das Steuerungsprogramm beschädigt werden und Sie müssen sich an das Servicecenter wenden. Bitte führen Sie das Upgrade entsprechend den folgenden Anweisungen durch.

Es gibt zwei Möglichkeiten, die Gerätesoftware zu aktualisieren.

### **Automatisches Update**

Zum Start des automatischen Softwareupdates wählen Sie *Einstellungen > Software > Software-Update.*

Das Gerät beginnt, die verfügbaren Softwareaktualisierungen in der folgenden Reihenfolge zu prüfen:

- **•**  Interner Speicher;
- **•**  Internet.

Im Fall der Internetverbindung fragt das Gerät nach einer Verbindung über verfügbare Drahtlosnetzwerke.

### **Manuelles Update**

**1.** Öffne die Seite www.pocketbook.ch. Wähle dein Land aus.

**2.** Klicke im oberen Menü auf die Schaltfläche Support. Wähle dein Gerät aus.

**3.** Lade die Firmware auf deinen PC herunter.

**4.** Entpacke den Archivinhalt. Kopiere die Datei SWUPDATE.BIN in den internen Gerätespeicher des E-Readers.

**5.** Schalte das Gerät aus, indem du die Taste Ein/Aus drückst.

**6.** Drücke die beiden Blättertasten (Vor- und Zurückblättern) gleichzeitig. Schalte das Gerät ein und halte die beiden Blättertasten dabei gedrückt.

**7.** Halte die beiden Blättertasten solange gedrückt, bis die Nachricht *"Firmware Update …"* auf dem Bildschirm deines E-Readers erscheint.

**8.** Folge den Anweisungen auf dem Bildschirm: Schließe das USB-Kabel an das Gerät an und drücke auf die Menü-Taste.

**HINWEIS:** Sie können Ihre Firmwareversion überprüfen über *Einstellungen > Software > Softwareversion*.

#### **Fehlerbehebung**

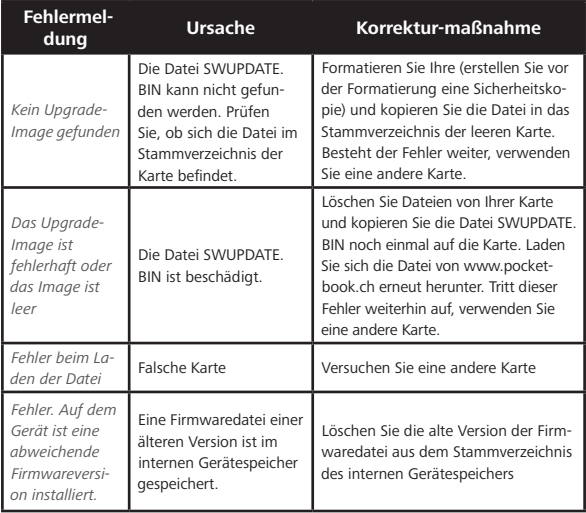

# **Fehlersuche**

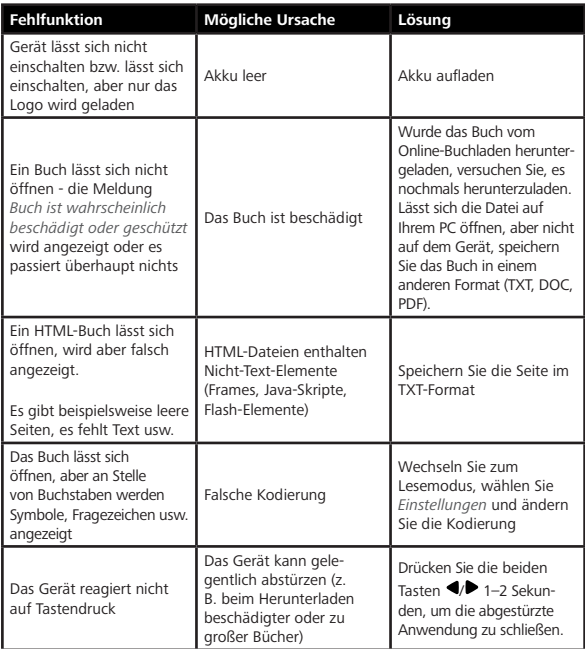

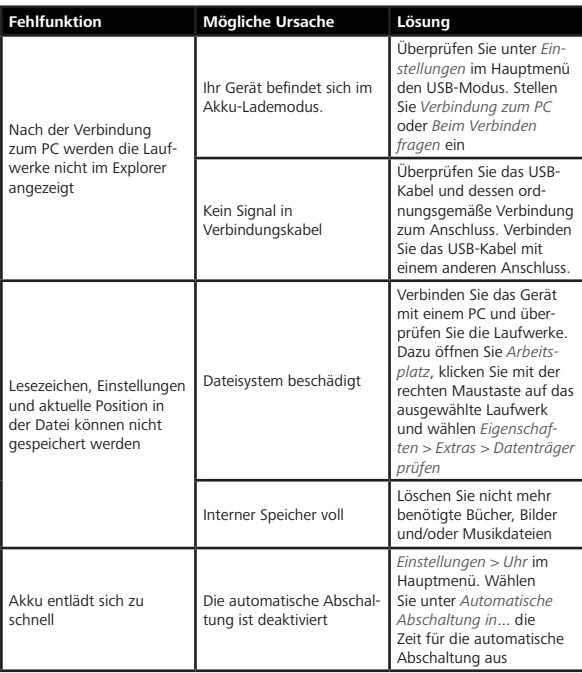

# **Kundensupport**

Für detaillierte Informationen über die Kundenzentren in Ihrem Land wenden Sie sich bitte an die folgenden Kontakte: 囲

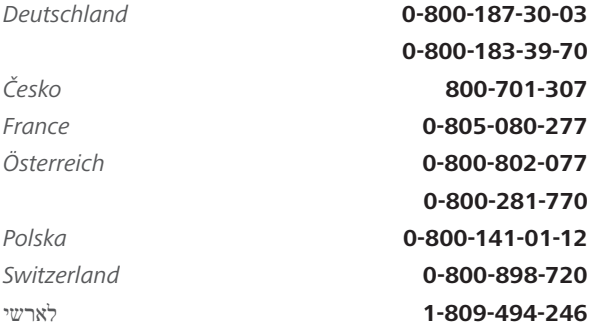

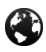

www.pocketbook.ch

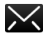

help@pocketbook.ch

# **Einhaltung internationaler Normen**

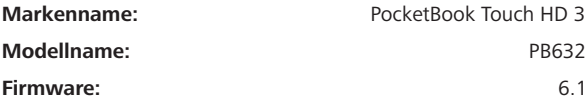

Die geprüfte Ausrüstung muss über einen USB-Port von einer konformen begrenzten Energiequelle eines PC oder Notebooks aus versorgt werden.Die geprüfte Ausrüstung muss über einen Adapter von einer begrenzten Energiequelle aus versorgt werden. **Nennausgangsspannung**: Gleichstrom 5 V, 1 A. Dieses Gerät ist mit dem Symbol  $\zeta \epsilon$  gekennzeichnet und darf in der gesamten Europäischen Union benutzt werden.

Das heißt, es entspricht der Richtlinie über Funkanlagen 1999/5/EC Frankreich – 2,4 GHz für Großstädte in Frankreich. In allen Departements der Städte können WLAN-Frequenzen sowohl öffentlich als auch privat unter den folgenden Bedingungen verwendet werden:

**•**  In Gebäuden: bis zu einer Höchstleistung (EIRP\*) von 100 mW für das gesamte Frequenzband 2400-2483,5 MHz

**•**  Im Freien: bis zu einer Höchstleistung (EIRP\*) von 100 mW für das Frequenzband 2400-2454 MHz und bis zu einer Höchstleistung (EIRP\*) von 10 mW für das Frequenzband 2454-2483 MHz.

> **WICHTIG:** Unbefugte Änderungen oder Modifikationen dieses Produkts können die elektromagnetische Verträglichkeit (EMV) beeinträchtigen, einen Verstoß gegen die Vorschriften für Funkgeräte darstellen und zum Erlöschen Ihrer Genehmigung für den Betrieb des Produkts führen. Dieses Produkt wurde unter Verwendung konformer Peripheriegeräte und abgeschirmter Kabel zwischen den Komponenten des Systems auf elektromagnetische Verträglichkeit geprüft. Es ist wichtig, dass Sie konforme Peripheriegeräte und abgeschirmte Kabel zwischen den Systemkomponenten verwenden, um mögliche Störungen von Radios, Fernsehgeräten und anderen elektronischen Geräten zu minimieren.

#### **Zertifizierungsinformationen (SAR)**

Dieses Gerät entspricht den Richtlinien zur Begrenzung der Exposition der Bevölkerung gegenüber elektromagnetischen Wellen.

Ihr Gerät ist ein Funksender und -empfänger. Er ist so konstruiert, dass die in internationalen Richtlinien empfohlenen Grenzwerte für Funkwellen nicht überschritten werden. Diese Richtlinien

wurden von der Internationalen Kommission für den Schutz vor nichtionisierender Strahlung (ICNIRP), einer unabhängigen wissenschaftlichen Organisation, entwickelt und enthalten Sicherheitsspielräume, die den Schutz aller Menschen unabhängig von Alter und Gesundheitszustand berücksichtigen. In diesen Richtlinien zur Begrenzung der Exposition der Bevölkerung gegenüber Strahlenbelastungen durch Geräte wird auf die Größe "Spezifische Absorptionsrate" oder SAR Bezug genommen. Der in den ICNIRP-Richtlinien aufgeführte SAR-Grenzwert beträgt 2,0 Watt/Kilogramm (W/ kg), gemittelt über 10 Gramm Gewebe. SAR-Prüfungen werden mit standardmäßigen Betriebspositionen durchgeführt, wobei das Gerät auf maximale Sendeleistung bei allen geprüften Frequenzbändern eingestellt wird. Die tatsächliche SAR-Höhe eines Geräts kann während des Betriebs unterhalb des Höchstwertes liegen, weil das Gerät so konstruiert ist, dass es nur die Leistung verwendet, die für eine Verbindung mit dem Netzwerk erforderlich ist.

Dieses Gerät entspricht der Empfehlung vom 12. Juli 1999 des Rates zur Begrenzung der Exposition der Bevölkerung gegenüber elektromagnetischen Feldern [1999/519/EC].

Pocketbook International SA

Crocicchio Cortogna, 6, 6900, Lugano, Switzerland

Tel. 0800-187-3003

Hergestellt in China

Beinhaltet die Reader® Mobile technology by Adobe Systems Incorporated

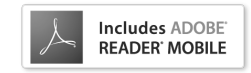